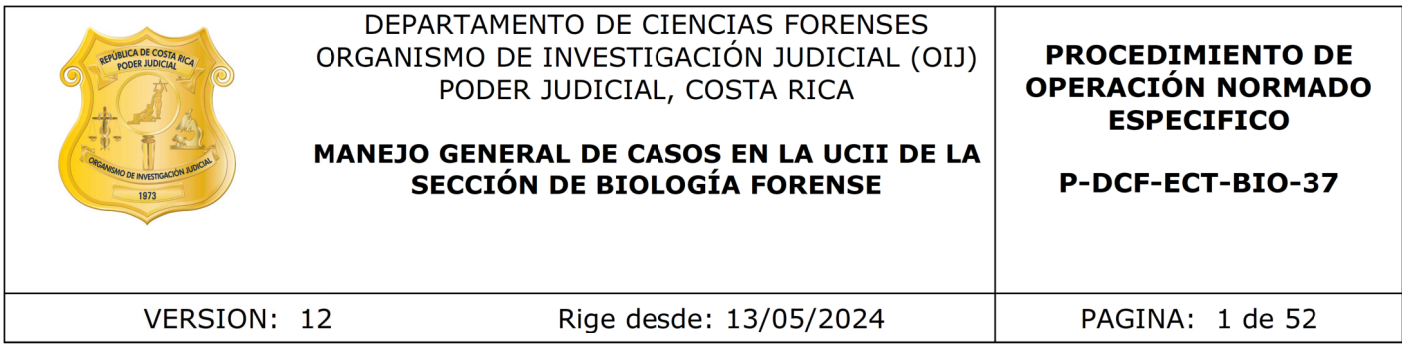

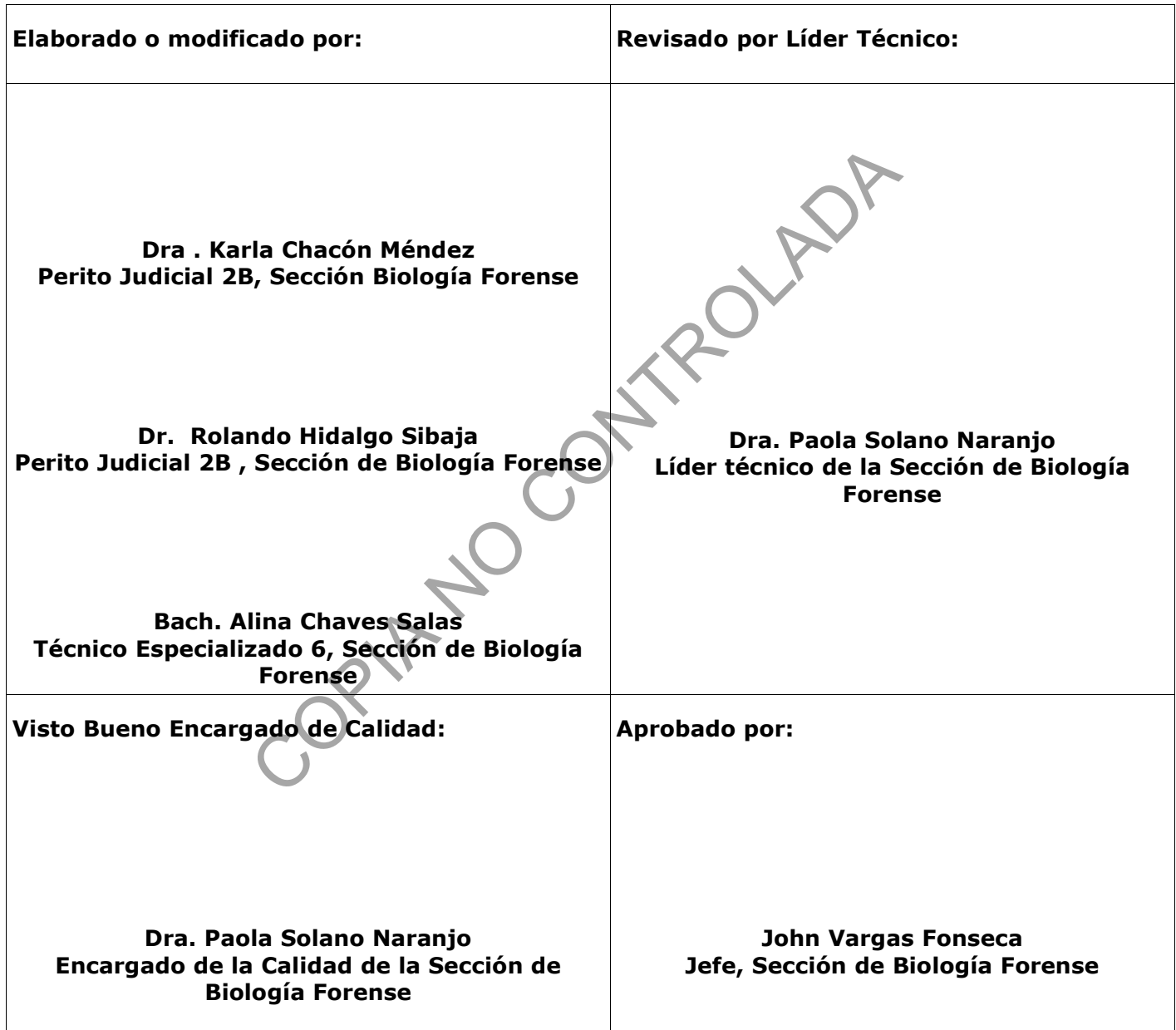

# **CONTROL DE CAMBIOS A LA DOCUMENTACIÓN**

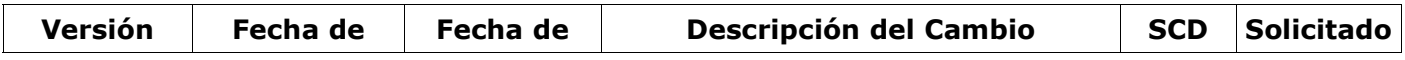

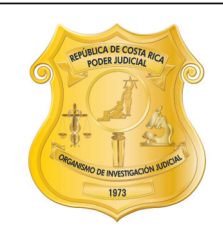

### DEPARTAMENTO DE CIENCIAS FORENSES ORGANISMO DE INVESTIGACIÓN JUDICIAL (OIJ) PODER JUDICIAL, COSTA RICA

# MANEJO GENERAL DE CASOS EN LA UCII DE LA SECCIÓN DE BIOLOGÍA FORENSE

### **PROCEDIMIENTO DE OPERACIÓN NORMADO ESPECIFICO**

P-DCF-ECT-BIO-37

VERSION: 12

Rige desde: 13/05/2024

PAGINA: 2 de 52

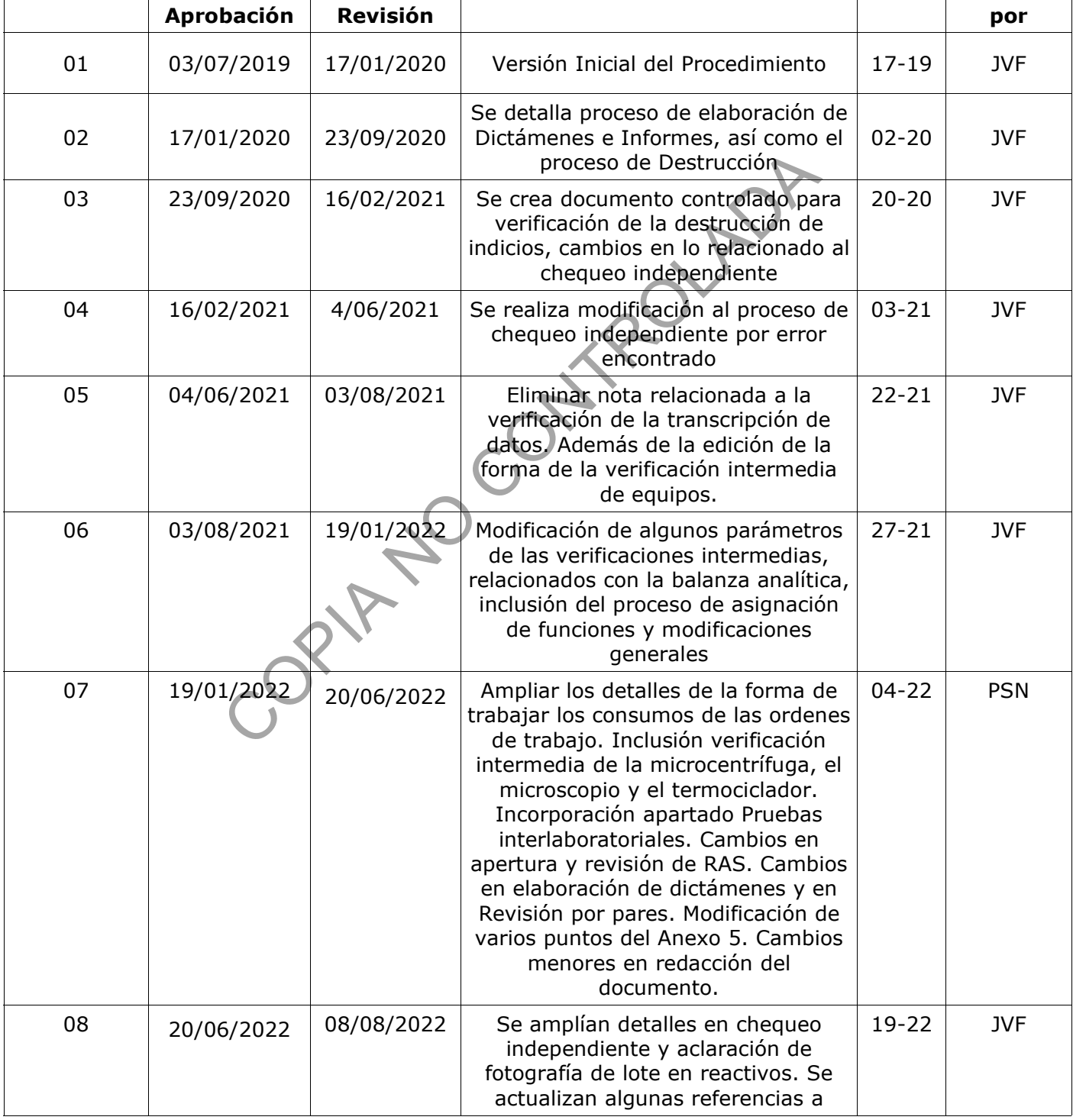

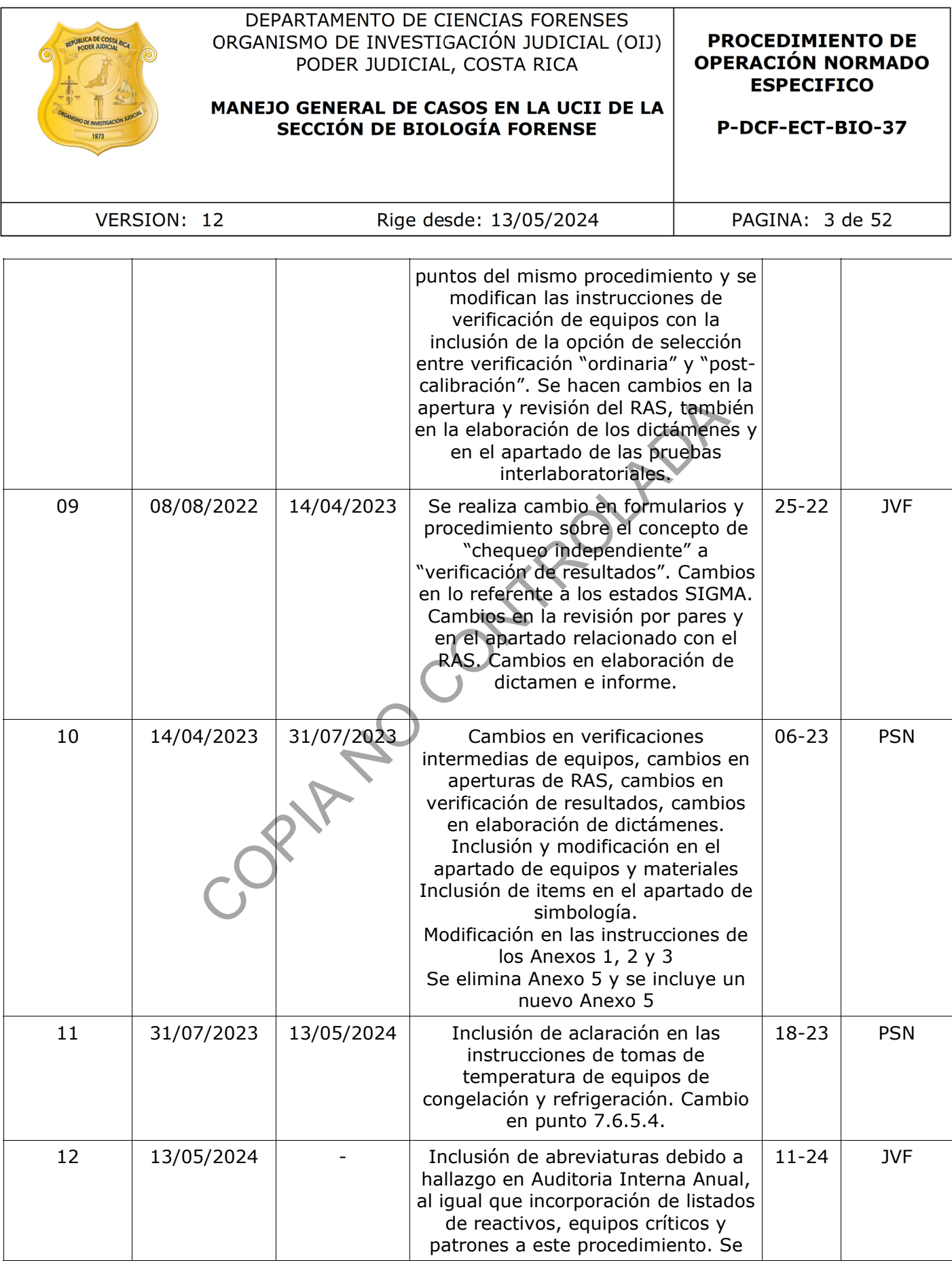

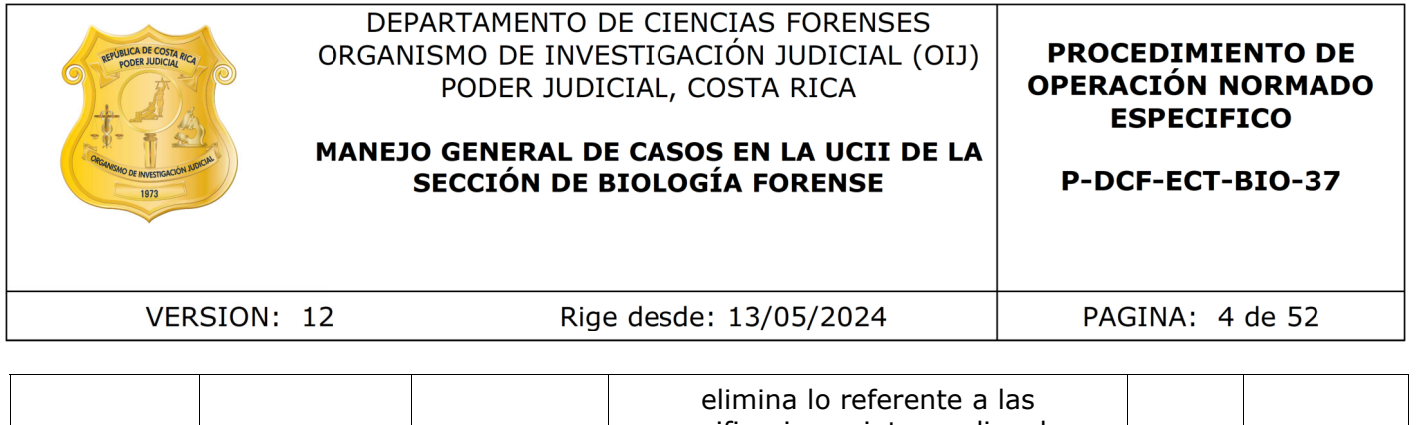

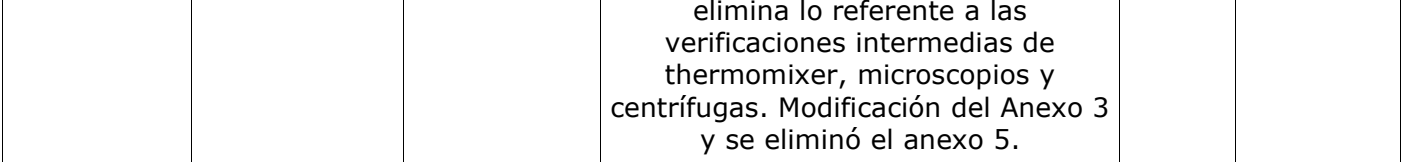

# **ESTE PROCEDIMIENTO ES UN DOCUMENTO CONFIDENCIAL PARA USO INTERNO DEL DEPARTAMENTO DE CIENCIAS FORENSES SE PROHÍBE CUALQUIER REPRODUCCIÓN QUE NO SEA PARA ESTE FIN**

**La versión oficial digital es la que se mantiene en la ubicación que la Unidad de Gestión de Calidad defina. La versión oficial impresa es la que se encuentra en la Unidad de Gestión de Calidad. Cualquier otro documento impreso o digital será considerado como copia no controlada .** CONTRACTES

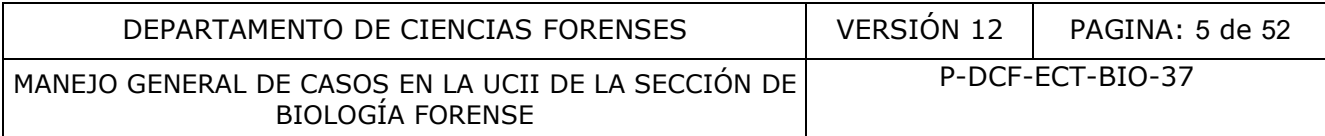

# **1. Objetivo**

El objetivo de este PON es establecer los criterios de recepción, aceptación y aspectos relacionados a aseguramiento de la calidad en el manejo general de casos recibidos en la Unidad Centralizada de Inspección de indicios de la Sección de Biología Forense.

## **2. Alcance**

El presente procedimiento se utiliza para el manejo de los casos de la Unidad Centralizada de Inspección de Indicios (UCII), define criterios para la recepción de los indicios y solicitudes, así como cuidados específicos que maneja la unidad. También establece procesos asociados al aseguramiento de la calidad en procesos de mantenimiento de equipos y verificación de resultados. Además, se detallan procesos administrativos y de gestión de los casos no relacionados con los análisis. e la calidad en procesos de mantenimiento de equipo<br>nás, se detallan procesos de mantenimiento de equipo<br>nás, se detallan procesos administrativos y de **gestió**l<br>los análisis.<br>(2011). Essential mathematics and statistics f

## **3. Referencias**

- Adam, C. (2011). Essential mathematics and statistics for forensic science. John Wiley & Sons.
- Handbook of Chemistry and Physics, 53rd edition, Chemical Rubber Publishing Co. Cleveland (1972).
- Hothorn, T., & Everitt, B. S. (2006). A handbook of statistical analyses using R.
- Internacional Recomendation OIML R 111-1 Edition 2004
- Mantovan, P., & Secchi, P. (Eds.). (2010). Complex data modeling and computationally intensive statistical methods. Springer.
- Norma INTE-ISO/IEC 17020. Evaluación de la conformidad. Requisitos para el funcionamiento de diferentes tipos de organismos que realizan la inspección
- Organismo de Investigación Judicial, Departamento de Ciencias Forenses. (2020). Manual de servicios forenses. Editado por el Organismo de Investigación Judicial, primer edición, Heredia, Costa Rica: Poder Judicial.
- Quirós, M., y F. Arguedas. (2017). Términos prácticos para comprender el proceso penal de Costa Rica, en lenguaje no jurídico. San José, Costa Rica: Poder Judicial, Departamento de Artes Gráficas. Recuperado de https://ministeriopublico.poderjudicial.go.cr/index.php/manuales/category/144-terminos-practicos

### **4. Equipo y Materiales**

- Balanza analitica Mettler Toledo XP Excellence Plus, modelo XP204, con un rango de pesada de 0,1 miligramos hasta 200.0000 gramos e incertidumbre de  $\pm$  0.0005 gramos, o similar.
- Basureros rojos.
- Beaker de 100 mL.
- Calculadora de complejidad de casos UCII (P-DCF-ECT-BIO-37-R1)
- Congeladores con temperaturas cercanas a los -20 °C (rango entre -10 y -30°C).

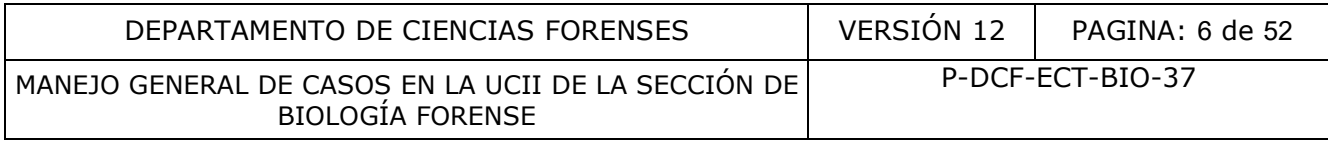

- Cubrebocas.
- Equipos de medición de temperatura y/o humedad, con rangos de medición entre -40 y 100 $^{\circ}$ C e incertidumbre no mayor a  $\pm$  0,5 $^{\circ}$ C.
- Estantes con cierre con llave, para almacenar los indicios.
- Formulario de Atestiguamiento de Personal en Recepción de Indicios en la UCII (P-DCF-ECT-BIO-37-R2)
- Formulario de Atestiguamiento de Personal en Registro de las Solicitudes en la UCII (P-DCF-ECT-BIO-37-R3)
- Formulario de Atestiguamiento o Supervisión de Personal Pericial en Análisis Confirmatorios (P-DCF-ECT-BIO-37-R4)
- Formulario de Atestiguamiento o Supervisión de Personal Técnico en Cuartos UCII (P-DCF-ECT-BIO-37-R5)
- Formulario de Recepción de Indicios. (P-DCF-GCT-JEF-08-R02)
- Formulario de Revisión y/o traslado de extractos confirmatorios (P-DCF-ECT-BIO-37-R13)
- Formulario de Verificación de resultados en UCII para análisis confirmatorios (P-DCF-ECT-BIO-37-R16)
- Formulario de Verificación de resultados en UCII para análisis presuntivos (P-DCF-ECT-BIO-37-R17)
- Gabacha, preferiblemente descartable.
- Grapadora con grapas.
- Guantes desechables, preferiblemente de nitrilo.
- Juego de masas ADAM Equipment, modelo QIML, Clase E2, con rango de medidas entre 1 miligramo hasta 200 gramos, o similar.
- Lapicero con tinta azul o negra.
- Lista de verificación del destino de las muestras (P-DCF-ECT-BIO-37-R15)
- Lista de verificación para la destrucción de indicios en Biología Forense (P-DCF-ECT-BIO-37- R11)
- Lista Maestra de Reactivos de la Sección de Biología Forense (L-DCF-ECT-BIO-37-R20).
- Listado de Equipo Crítico de la Sección de Biología Forense (L-DCF-ECT-BIO-37-R21).
- Listado de Patrones y/o Material de Referencia de la Sección de Biología Forense (L-DCF-ECT-BIO-37-R22).
- Listado de funciones asignadas en la Sección de Biología Forense (P-DCF-ECT-BIO-37-R14)
- Micropipeta Eppendorf Research, o similar, con volumen graduable entre los 0,5 a los 10 uL, con incertidumbre de ±0,04 uL para volúmenes de 0,5 uL., ±0,0025 uL para volúmenes de 1 uL.,  $\pm 0.0075$  uL para volúmenes de 5 uL. Y  $\pm 0.1$  uL para volúmenes de 10 uL. (5)<br>
Recepción de Indicios. (P-DCF-GCT-JEF-08-R02)<br>
Revisión y/o traslado de extractos confirmatorios (P-DCF-<br>
Verificación de resultados en UCII para análisis confirmatorios<br>
Verificación de resultados en UCII para análi
- Micropipeta Eppendorf Research, o similar, con volumen graduable entre los 1 a los 10 mL, con incertidumbre de  $\pm 0.03$  mL para volúmenes de 1 mL.,  $\pm 0.04$  mL para volúmenes de 5 mL., y ±0,06 mL para volúmenes de 10 mL.
- Micropipeta Eppendorf Research, o similar, con volumen graduable entre los 10 a los 100 uL, con incertidumbre de ±0,3 uL para volúmenes de 10 uL., ±0,5 uL para volúmenes de 50 uL.  $y \pm 0.8$  uL para volúmenes de 100 uL.
- Micropipeta Eppendorf Research, o similar, con volumen graduable entre los 100 a los 1000 uL, con incertidumbre de ±3,0 uL para volúmenes de 10 uL., ±5,0 uL para volúmenes de 500 uL., y  $\pm$ 6,0 uL para volúmenes de 1000 uL.
- Micropipeta Eppendorf Research, o similar, con volumen graduable entre los 20 a los 200 uL, con incertidumbre de ±0,5 uL para volúmenes de 20 uL., ±1,0 uL para volúmenes de 100 uL.,  $y \pm 1.2$  uL para volúmenes de 200 uL.
- Refrigerador con temperaturas cercanas a los 4 °C (rango 2-8 °C).
- Registro de verificaciones intermedias de equipo de medición de masa (P-DCF-ECT-BIO-37- R8)

P-DCF-GCG-JEF-001-R3, Versión 01

Emitido y Aprobado por Unidad de Gestión de Calidad

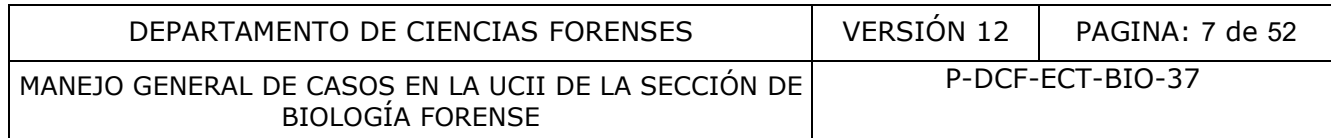

- Registro de verificaciones intermedias de equipo de medición de temperatura (P-DCF-ECT-BIO-37-R12)
- Registro de verificaciones intermedias de equipo de medición de volumen (P-DCF-ECT-BIO-37-R9)
- Termómetro digital de sonda, marca Fisherbrand, modelo Traceable Platinum, con rango de medición de -200 a 500 °C e incertidumbre de ± 0,05 °C, o similar.
- Viales de vidrio.

## **5. Reactivos y Materiales de Referencia**

• Agua Tipo II

# **6. Condiciones Ambientales**

N/A

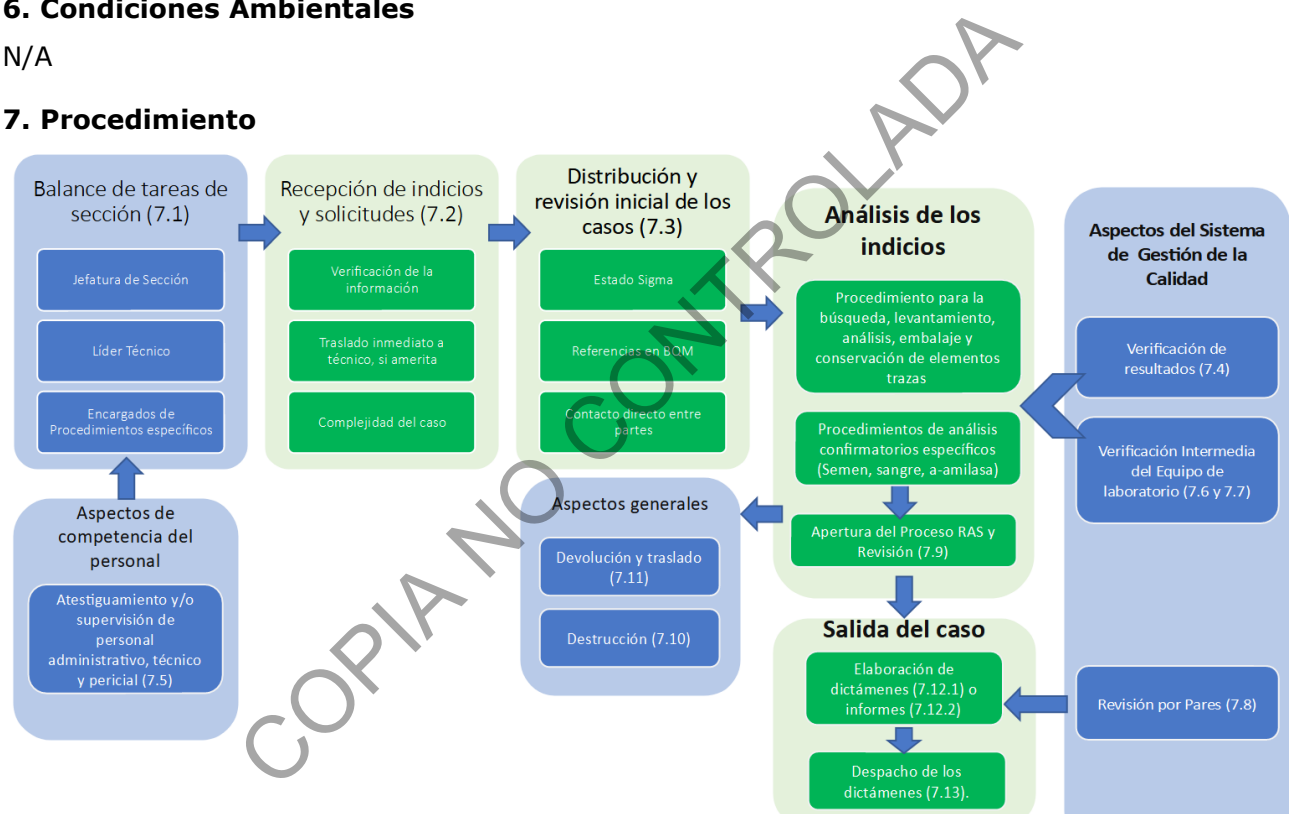

**Figura 1.** Organigrama de los procesos en la Sección de Biología Forense, en tonos verdes se muestra la ruta usual de trabajo de casos y en tonos azules los procesos que interactúan con la ruta principal. En cada paréntesis se muestra el punto de referencia del presente procedimiento.

**Nota Nº1:** Las indicaciones del presente procedimiento corresponden a situaciones específicas del trabajo de la UCII, de encontrarse alguna contradicción con un PON General del DCF se debe seguir la instrucción del PON General y generar una SCD para la corrección de este procedimiento.

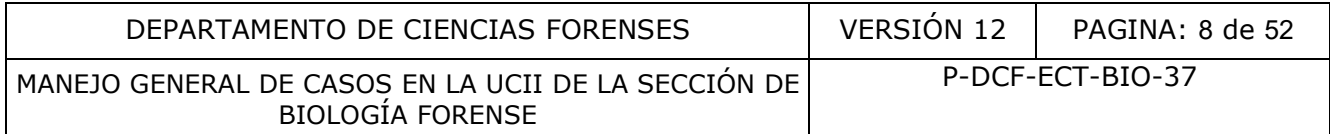

### **7.1 Balance de tareas en la Sección**

**7.1.1.** Asigne, como Jefatura de Sección, las tareas administrativas al personal correspondiente.

**7.1.2.** Verifique que las tareas asignadas han sido registradas en la hoja "Funciones administrativas" del documento llamado "LISTADO DE FUNCIONES ASIGNADAS EN LA SECCIÓN DE BIOLOGÍA FORENSE".

**7.1.3.** Si por medio de una indicación en un procedimiento general se debe realizar una asignación de tareas a personal, registre o actualice como Jefe de Sección o Líder Técnico dicha asignación, llenando la información en la hoja "Funciones designadas por PON" del documento llamado "LISTADO DE FUNCIONES ASIGNADAS EN LA SECCIÓN DE BIOLOGÍA FORENSE".

**7.1.4.** Si por medio de una indicación en un procedimiento específico se debe realizar una asignación de tareas a personal, registre o actualice como autor del procedimiento dicha asignación llenando la información en la hoja "Funciones designadas por PON" del documento llamado "LISTADO DE FUNCIONES ASIGNADAS EN LA SECCIÓN DE BIOLOGÍA FORENSE". ndo la información en la hoja "Funciones designadas por F<br>
D DE FUNCIONES ASIGNADAS EN LA SECCIÓN DE BIOLOG<br>
edio de una indicación en un procedimiento específico se<br>
reas a personal, registre o actualice como autor del p<br>

**7.1.5.** Registre la fecha de actualización en el encabezado del Listado cuando realicen estos cambios.

**7.1.6.** Archive este documento, guardando las actualizaciones anteriores.

# **7.2 Recepción del Caso.**

**7.2.1.** Utilice, como encargado de la recepción de los indicios, guantes desechables y gabacha siempre que se encuentre manipulando algún indicio.

**7.2.2.** Verifique los datos de la solicitud (F-083-i), la boleta de cadena de custodia y el embalaje. Si encuentra algún error, que podría ser considerado para el rechazo de la solicitud con los indicios, la Jefatura de Sección, el Líder Técnico o su sustituto pueden dar el visto bueno para la recepción de los indicios. Lo anterior aplica especialmente para:

- Productos de origen biológico, que se puedan degradar (alimentos),
- Indicios descritos como "húmedos" (Verificar en embalaje, solicitud y BCC), o aquellos en los que se observe humedad durante la recepción,
- Indicios recibidos en cadena de frío,
- Indicios con líquido en su interior,
- Indicios contaminados con heces,
- Indicios contaminados con vómito,
- Casos muy urgentes, como aquellos fecha plazo próxima menor a 60 días; incluyendo las Flagrancias.

En ausencia de los mencionados también se puede acudir a algún perito competente para buscar su criterio. Para estos casos, es requerido que se registren todas las inconsistencias que correspondan según los catálogos departamentales en el SADCF. Dependiendo del caso también se debe solicitar a la autoridad que envié una rectificación de la solicitud (F-083-i).

**Nota Nº2:** Antes de ejecutar un rechazo debe indicarle a la autoridad lo encontrado, si el personal que entrega los indicios cuenta con los medios para hacer la corrección o remitir por P-DCF-GCG-JEF-001-R3, Versión 01

Emitido y Aprobado por Unidad de Gestión de Calidad

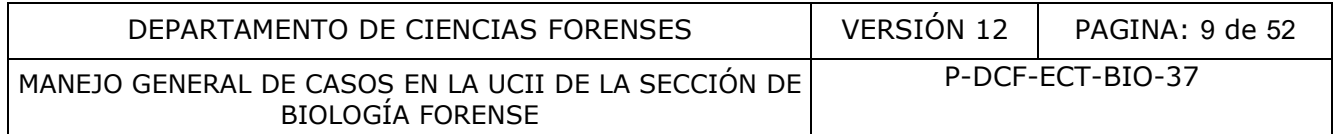

correo electrónico una solicitud F-083-i firmada digitalmente para rectificar los errores observados, solicite dicho correo y reciba los indicios con la solicitud incorrecta recibida y realice las anotaciones respectivas en el proceso de recepción. Posteriormente, ejecute el registro de las solicitudes con la F-083-i correcta e incorpore la incorrecta al legajo, también es aceptable finalizar el registro de con la solicitud incorrecta y posteriormente adjuntar la solicitud correcta y corregir la información que corresponda desde la funcionalidad del SADCF "Corrección de registro de solicitudes". En caso de no recibir la corrección solicitada comuníquese con la Jefatura o el Líder técnico de la unidad o quien estos designen para decidir como se procederá con el caso.

**7.2.3.** Cuando no se encuentren criterios de rechazo, continúe ejecutando la recepción de indicios como persona encargada, de conformidad con lo establecido en el PON de gestión de solicitudes y manejo de indicios.

**Nota Nº3:** Debe tomar en cuenta que existen indicios que se reciben en la Sección de Bioquímica, tales como: colillas de cigarro, condones, chicles, aplicadores o aquellas muestras para análisis de sangre, que se encuentren en soportes muy pequeños. En el caso específico de cepillos de dientes, se reciben en la sección únicamente cuando se solicita algo más que saliva o pericias relacionadas a ADN; si únicamente se solícita lo anteriormente indicado el indicio debe ser recibido directamente a la Sección de Bioquímica. Sin embargo, durante la recepción de pruebas de competencia, se hace la excepción de que sí se pueden recibir aplicadores para los análisis que correspondan. rsona encargada, de conformidad con lo establecido en el<br>ejo de indicios.<br>
e tomar en cuenta que existen indicios que se reciber<br>
como: colillas de cigarro, condones, chicles, aplicadores<br>
entes, se reciber en la sección ú

**7.2.4.** Registre todas las inconsistencias observadas de acuerdo con los catálogos correspondientes del SADCF. Incluya observaciones para cualquier otro dato importante encontrado durante la recepción.

**7.2.5.** Luego de recibir los indicios, desprenda la boleta de cadena de custodia de los embalajes y proceda a incorporar el documento en formato PDF al legajo del caso. Si quien recibe los indicios no es quien realiza el registro de las solicitudes, realice el traslado de la BCC por medio del libro de traslado de documentos. Es responsabilidad de la persona que hace el registro de las solicitudes en el sistema la incorporación del documento al legajo digital.

**7.2.6.** Traslade los indicios y asigne directamente a un técnico, cuando los indicios se traten de:

» Productos de origen biológico, que se puedan degradar (por ejemplo: alimentos),

» Indicios descritos como "húmedos" (Verificar en embalaje, solicitud y BCC), o aquellos en los que se observe humedad. (de observar la humedad debe registrarla como una observación en el sistema),

- » Indicios recibidos en cadena de frío,
- » Indicios con líquido en su interior,
- » Indicios contaminados con heces,
- » Indicios contaminados con vómito,

» Indicios de morgue, trabajados previamente por un técnico de la Sección en la morgue judicial,

» Casos muy urgentes, como flagrancias, penal juvenil, adulto mayor y aquellos que cuenten con un plazo próximo a vencer menor a 60 días naturales (prisión preventiva, persona detenida, fecha de juicio u otras),

» Casos que involucren trabajo en conjunto con otra Sección del Departamento.

» Indicios embalados en bolsas o envoltorios plásticos.

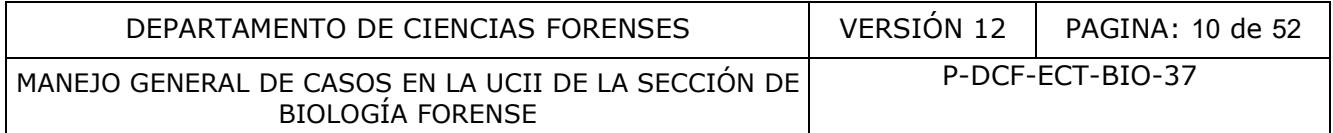

» Otros casos en los que al momento de la recepción se valore junto al líder técnico o la Jefatura.

**Nota Nº4:** En caso de que no se puedan asignar de inmediato los indicios de un caso húmedo a un técnico, guarde los mismos en refrigeración siempre y cuando su custodia este resguardada, hasta que pueda ser entregado lo más pronto posible a un técnico para su análisis.

**Nota Nº5:** Cuando el personal, administrativo o pericial, reciba alguna comunicación relacionada a la urgencia de un caso, se debe registrar el recordatorio en el sistema, adjuntar la comunicación al legajo y notificar directamente al personal asignado. Si la OT no cuenta con personal asignado, debe registrar el recordatorio, adjuntar la comunicación al legajo, así como comunicar al encargado de la Bodega de indicios UCII sin analizar para que asigne el caso. Si se indica un plazo próximo a vencer, menor a 60 días (prisión preventiva, persona detenida, fecha de juicio y otras), también debe asegurarse de que el encargado de la Bodega de Indicios UCII sin analizar, el co-encargado de la bodega o bien la Jefatura de la Sección, reciba la comunicación para entregar los indicios a un técnico para su análisis. En aquellos casos donde, debido a lo omiso de la comunicación de la autoridad, no se cuente con suficiente información como la fecha límite de una persona detenida, de igual forma debe registrar el recordatorio o adjuntar la comunicación al legajo. or debe registrar el recordatorio, adjuntar la comunicación<br>argado de la Bodega de indicios UCI sin analizar para que<br>o próximo a vencer, menor a 60 días (prisión preventiva<br>otras), también debe asegurarse de que el encarg

**7.2.7.** Realice, como persona encargada de la recepción, la consulta a la Autoridad en caso de duda sobre algún caso en particular.

**Nota Nº6:** Es posible que se desestime un caso, cuando como resultado de la consulta y la información brindada por la autoridad correspondiente, se indique que ya no se requieren los análisis. Para estos casos, consulte a la autoridad sobre el destino final de los indicios y comuníquele al encargado de la Bodega de indicios UCII sin analizar, para que registre dicho estado en el sistema.

**Nota Nº7:** Si durante el registro de una solicitud se observa que en la F-083-i de un caso se indica que es urgente y debería tener asociada una fecha límite (por ejemplo: "Persona detenida" o "Vencimiento plazo legal") pero no se indica de forma clara, proceda como encargado del registro a:

- Valorar la procedencia de la solicitud, si la misma viene del SIORI se acepta la misma y no se realiza consulta, pero para el resto de autoridades, se debe enviar un correo a la autoridad en donde se comunique la reiteración de que se recibió la Solicitud y que se está a la espera de que la Autoridad envíe un correo indicando la fecha de vencimiento. De lo contrario, el caso queda en espera de esta información y se tramita en el orden normal que se tiene establecido a lo interno de la Sección. Dicho correo se debe adjuntar al legajo digital de la OT.
- Además opcionalmente si se encuentra que una referencia del N°DCF que no tiene fecha límite si presenta misma, se puede colocar la misma fecha límite y incluyendo una anotación como la siguiente: "*Se registra esta fecha límite DD-MM-AAAA al caso, por cuanto la orden de trabajo del mismo ingresa con condición de Prioridad según en la F-083-i y al hacer la revisión de las referencias, una de ellas ya registra en la solicitud como fecha de vencimiento la anterior asignada*".

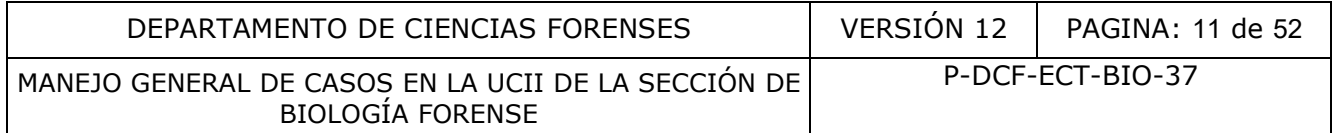

**7.2.8.** Registre la complejidad preliminar de los casos recibidos utilizando la "Calculadora de complejidad de casos UCII".

**7.2.9.** Finalice sin análisis, como encargado de la recepción de indicios, las OTs que:

- Fueron generadas en el sistema, donde la recepción física de los indicios no se dio. Para estos casos registre una observación explicando lo sucedido e indique el estado destino "desechado como basura" a cada embalaje generado en el sistema por error.
- Donde se recibieron indicios correspondientes a otra Sección del Departamento. Primero debe asegurarse de que los indicios fueron trasladados a la Sección correspondiente.
- Fueron recibidas por Formulario de Comunicación de parte de la Sección de Patología Forense.

**7.2.10.** Entregue directamente a la persona encargada de la Bodega de indicios UCII sin analizar, los casos no incluidos dentro del punto 7.2.6.

# **7.3 Distribución y revisión inicial de los casos.**

**7.3.1.** Solicite como Técnico, al Encargado de la Bodega de indicios UCII sin analizar, que se le asignen solicitudes y se le trasladen los indicios.

**7.3.2.** Revise como el encargado de la Bodega de indicios UCII sin analizar, dentro del sistema SIGMA, si el número único cuenta con alguno de los siguientes estados:

- Sobreseimiento (Sob. Def.)
- Condenatoria (Cond. Sin Ejecu. Condicional)
- Desestimado (Desestimaciones Orales)
- Absolutoria

**Nota Nº8:** La consulta se hace en la página **http://sjodatabi04:8080/BOE/BI**, el usuario corresponde a "EstadisticaSJ" y la contraseña a "Estadistica1". El acceso se permite solo desde la red institucional. Los estados definidos en el punto anterior pueden ser diferentes en parte a lo indicado, en caso de duda se deja a criterio del Líder Técnico o el perito encargado del caso. e directamente a la persona encargada de la Bodega<br>
s no incluidos dentro del punto 7.2.6.<br> **v revisión inicial de los casos.**<br>
mo Técnico, al Encargado de la Bodega de indicios UCII sin<br>
sy se le trasladen los indicios.<br>

**7.3.3.** En caso de que presente alguno de los estados mencionados en el punto 7.3.2, informe al Líder técnico mediante un correo electrónico, para que este proceda a realizar una consulta a la autoridad judicial para determinar si se debe proceder con los análisis o la destrucción de los indicios.

**Nota Nº9:** La respuesta a la consulta del punto anterior, se puede esperar por un tiempo máximo de dos semanas, en caso de que pasado este tiempo no se haya recibido, se debe informar a la jefatura de la Sección, con el fin de que eleve dicha consulta a la instancia auxiliar correspondiente.

**7.3.4.** Informe como Líder técnico, al personal que tiene los indicios del caso consultado en custodia, si el estado del caso en SIGMA era correcto, y este no debe ser trabajado, que los indicios pueden ser destruidos y a su vez, adjunte dicha comunicación al legajo del caso; finalmente, agregue en dicho correo al personal administrativo encargado de realizar las desestimaciones de los casos en el SADCF, con una indicación para que realice la misma. Si el caso consultado no tenía la información correcta en SIGMA y debe ser trabajado, continúe con el punto 7.3.7.

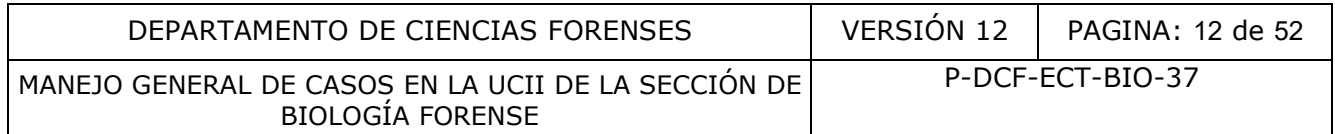

**7.3.5.** Seleccione, como encargado de la Bodega de indicios UCII sin analizar, los casos de acuerdo a los siguientes criterios:

- Primero: se entregan los indicios según la indicación del punto 7.2.6, en donde la persona encargada de recepción no logró hacer el traslado de inmediato a un técnico.
- Segundo: se entregan los casos con algún tipo de urgencia o vulnerabilidad registrada en el sistema. Tener en cuenta que no deben haber casos con fecha límite inferior a 60 días naturales en la bodega. A continuación se mencionan las urgencias de mayor a menor para ser seleccionadas
	- **1.** Flagrancia
	- **2.** Persona detenida
	- **3.** Vencimiento de plazo legal (con fecha límite próxima)
	- **4.** Penal Juvenil
	- **5.** Urgente adulto mayor
	- **6.** Urgente (otro)
	- **7.** Atención de población vulnerable
- Tercero: se entregan los casos dependiendo de su antigüedad (dando prioridad a los más antiguos).

**7.3.6.** Verifique diariamente, como encargado de la Bodega de indicios UCII sin analizar, la urgencia registrada en el SADCF de casos sin asignar.

**7.3.7.** Revise, como encargado de la Bodega de indicios UCII sin analizar, las solicitudes de todos los casos por asignar. Verifique que se hayan referenciado todas las OTs de los casos UCII y los casos de la Unidad de Genética de la Sección de Bioquímica, estos últimos únicamente con dictamen o informe despachado.

7.3.8. En las referencias de los casos de la Sección de Bioquímica que ya cuenten con Dictamen o Informe despachado, verifique si las conclusiones de dicho dictamen responden también a lo solicitado a la Sección de Biología Forense. De ser así, dirija la consulta a un perito para que verifique la información y, cuando corresponda, éste envíe un Informe a la Autoridad Judicial. Si el caso se finaliza con un Informe, indique como perito asignado responsable a quien tiene custodia del indicio para que lo traslade a la persona encargada del despacho de indicios en la Sección. Penal Juvenil<br>
Urgente (otro)<br>
Urgente (otro)<br>
Atención de población vulnerable<br>
se entregan los casos dependiendo de su antigüedad (da<br>
uos).<br>
diariamente, como encargado de la Botega de indicios l<br>
diariamente, como enca

**Nota Nº10:** No es necesario verificar las referencias de los casos de BQM cuando en la solicitud no se indiquen partes imputadas, ya que BQM en esos casos sólo se emite un informe indicando que no hacen la pericia por no contar con personas con quien comparar. No se recomienda tomar en cuenta la referencia de casos de la Sección de Bioquímica cuando su estado no sea "despachado", a menos de que se utilice alguna información de dicho legajo para tomar decisiones de como atender el caso.

**7.3.9.** Revise, como encargado de la Bodega de indicios UCII sin analizar, el relato de los hechos y la pericia solicitada. Cuando el delito y el resumen de los hechos no indiquen un contacto directo entre las partes involucradas, asigne a un perito quien se encarga de verificar dicha información.

**Nota Nº11:** El perito encargado debe generar un Informe para a la Autoridad Judicial, donde se explique que los indicios no se analizan por no haber contacto directo entre las partes que haga suponer la transferencia de la evidencia traza de interés. Indique al personal en custodia

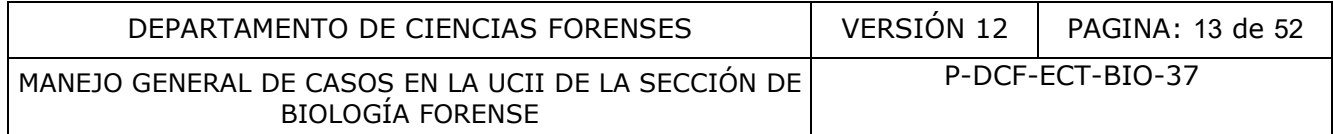

del indicio, mediante correo electrónico, para que proceda con el traslado de los indicios a la persona encargada del despacho de indicios a la autoridad.

**7.3.10.** Verifique, como Encargado de la Bodega de indicios UCII sin analizar, la complejidad de los casos registrada en el SADCF. En aquellos casos donde el tiempo para trabajar el caso, según la "Calculadora de complejidad de casos UCII", sea mayor a 16 horas, se debe coordinar con la persona designada por la jefatura o Líder Técnico para realizar consultas a la Autoridad Judicial, respetando lo indicado en el "PON de atención y servicio al cliente", para valorar desde la perspectiva policial, la posibilidad que se prioricen los indicios y así reducir el tiempo que se requiere para el análisis.

**Nota Nº12:** Queda a criterio del Líder Técnico proceder con la consulta a la autoridad de los casos por debajo del tiempo establecido. De la misma forma, se podría omitir dicha consulta si así también lo indica el Líder Técnico. Además, al momento de valorar si realizar o no la consulta, se debe tomar en cuenta todas las referencias de los casos UCII por analizar.

**7.3.11.** Busque y agrupe los indicios, como Encargado de la Bodega de indicios UCII sin analizar, para cada técnico. Asegúrese de que todas las referencias por número único sean entregadas al mismo técnico.

**Nota Nº13:** Debe hacerse una entrega equilibrada basada en la urgencia y la antigüedad de los casos. Evite entregar gran cantidad de casos antiguos o urgentes a un solo técnico.

**7.3.12.** Asigne las solicitudes y traslade los indicios, de manera física y virtual, a los técnicos en los cuartos de inspección, por medio del SADCF.

**7.3.13.** Verifique, como técnico asignado, antes de iniciar el análisis de un caso, el estado SIGMA, las referencias de los casos de la Sección de Bioquímica, así como la historia de los hechos y la pericia solicitada, siguiendo los pasos que se indican del punto 7.3.2 al 7.3.9.

**7.3.14.** Revise si asociado al número único hay más ordenes de trabajo. De ser así, consúmalas en una sola, bajo el número interno de OT más recientemente ingresado (o sea, el mayor). Antes de ejecutar el consumo debe asegurarse que cada orden de trabajo por consumir cuente con un perito responsable asignado. da a criterio del Lider Técnico proceder con la consulta a<br>
del tiempo establecido. De la misma forma, se podría om-<br>
adicica el Líder Técnico. Además, al momento de valorar<br>
tomar en cuenta todas las referencias de los ca

**Nota Nº14:** Si alguno de los casos por consumir presentan urgencia registrada y otros no, el consumo se hará dejando como OT principal el N°DCF que tenga registrada la urgencia de mayor relevancia (por ejemplo, una fecha límite próxima). En caso de que se realizara el consumo dejando como OT principal una sin urgencia o fecha límite registrada, se debe proceder a enviar un correo al personal encargado de registrar recordatorios indicando lo siguiente: "Favor registrar un recordatorio a la OT ## ya que al realizar el consumo de la OT ## referenciada, se indicaba una urgencia de XXXX con fecha límite de  $\#/\#/\#$ "

**Nota Nº15:** Cuando las OTs que se van a consumir presentan asociados números de autopsia distintos, a pesar de contar con el mismo número único, no deben de consumirse entre si y estos casos se trabajan de forma separada.

**7.3.15.** En los casos en donde deben consumirse las OT y hay que trasladar una o más a otras Secciones del DCF, debe proceder de la siguiente manera:

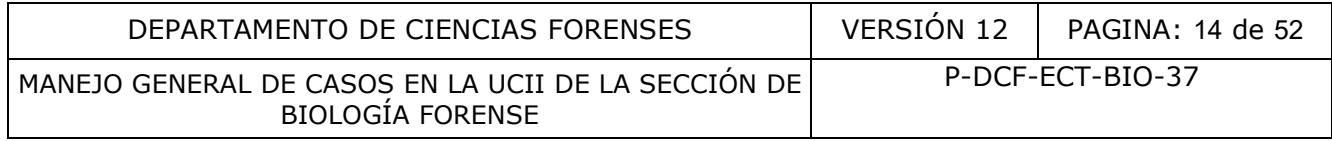

- Si son varias OTs y solo una involucra enviar indicios a otra Sección del Departamento, cuando se haga el consumo de OTs, la solicitud que consume las restantes es la que involucra el análisis de la otra Sección.
- Si dos o más solicitudes involucran el traslado a otras Secciones, éstas no deben consumirse entre sí, para que la Sección destino pueda identificar cada una de las solicitudes de forma individual. Las restantes solicitudes regulares de UCII deben consumirse con una de las que se trasladarán a otra sección, para evitar la salida de un mayor número de dictámenes.
- Cuando se cuenta con casos consumidos con indicios de diferente origen (ofendido/imputado/ignorado), los mismos deben analizarse en una mesa de trabajo distinta o bien, separarse temporalmente el análisis de los mismos (por ejemplo, un día diferente), asegurándose que en ningún momento se cuenten con los indicios de diferente origen abiertos al mismo tiempo. Esto también aplica para indicios descritos como pertenecientes a dos o más imputados/ofendidos identificados. Además, deben generarse aperturas y procesos de datos y resultados separados. Cuando se trabaja en mesas distintas, en cada proceso de apertura debe incluirse una anotación indicando la mesa de trabajo en donde se analizaron los indicios. Adicionalmente, la misma situación aplica para cuando todos los indicios se describen en "otro o ignorado" más sin embargo provienen de un diferente origen, por ejemplo, se recolectan en la casa del ofendido y otros en la casa de un sospechoso. Independientemente de donde se describen los indicios en la solicitud, la intención es separar el análisis de indicios de origen realmente diferente, evitando posible contaminación cruzada. r asegurándose que en ningún momento se cuenten e<br>origen abiertos al mismo tiempo. Esto también aplica par<br>erencientes a dos o más imputados/ofendidos identificad<br>aperturas y procesos de datos y resultados separados. C<br>ti
	- Al realizar procesos en mesas distintas registre una anotación como la siguiente: "*El presente proceso de apertura y el posterior análisis de los indicios se lleva a cabo en la Sala de Inspección UCII XX, en la mesa de trabajo XX.*" (Si el proceso se hace en días distintos se puede omitir la anotación).

Los puntos mencionados anteriormente aplican únicamente para Secciones del Departamento. No aplica para Lofoscopía (Archivo Criminal), ni Patología**.**

**7.3.16.** El procedimiento para el análisis de los casos está descrito en el "PON para la búsqueda, levantamiento, embalaje y conservación de elementos traza" y los procedimientos de análisis confirmatorios correspondientes.

**Nota Nº16:** Al finalizar un caso por parte de un técnico, éste asigna un perito responsable del caso. Sin embargo, aunque se asigne un perito, el técnico es co-responsable de este caso pendiente. Los técnicos deben verificar el pendiente de sus casos y revisar que asignaron a un perito en los casos finalizados de su parte. Adicionalmente, si se cuenta con un perito responsable asignado y el caso es de alta urgencia, es su deber informar al perito para que se le de trámite al caso, especialmente si se está cerca de cumplir una fecha límite. Cuando el caso finalizado por el técnico corresponda a uno que involucre la realización de análisis confirmatorios, se asignará al perito responsable hasta la posterior recepción de todos los resultados de los análisis confirmatorios que correspondan por parte del técnico.

# **7.4 Verificación de resultados.**

**7.4.1.** Los resultados de análisis presuntivos de Lámpara, Brentamina, Phadebas y Kastle Meyer, deben ser sometidos a una fijación fotográfica de los mismos o a una verificación de los resultados por parte de un compañero, utilizando el "Formulario de Verificación de resultados

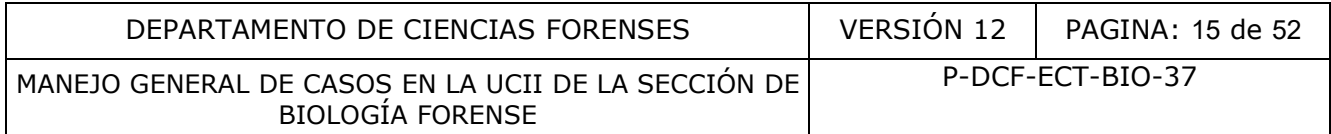

en UCII para análisis presuntivos". Se acepta que se realice tanto la verificación de resultados como el registro fotográfico dentro de un mismo caso.

**Nota N°17:** Para conocer cuál es el código interno del reactivo que se utiliza y el lote vigente del mismo, puede referirse a la Lista Maestra de Reactivos de la Sección de Biología Forense (L-DCF-ECT-BIO-37-R20), la cual se ubica en la siguiente dirección: G:\Calidad 2.0\7. Trazabilidad\Reactivos

**Nota Nº18:** En los análisis confirmatorios se realiza un registro fotográfico según se indica en cada procedimiento de análisis específico**.** Cuando no sea posible fijar claramente el resultado en una fotografía, se puede realizar la verificación del resultado por medio del "Formulario de Verificación de resultados en UCII para análisis confirmatorios".

**Nota Nº19:** La verificación de resultados realizada durante el trabajo de cuerpos en la morgue judicial, se debe registrar dentro del formulario físico "Inspección sitio en la morgue judicial" en el espacio destinado para esto en dicho documento. Lo mismo aplica para el formulario físico "Inspección de indicios en custodia de otra sección".

**Nota Nº20:** Cuando un técnico o perito requiera que se les haga una verificación de resultados, con el fin de ser evaluados por otra persona competente, se deben utilizar los casos de los otros compañeros que no están siendo evaluados. Los compañeros responsables de los casos, pueden tomar fotografías de los análisis y los controles, o pueden utilizar el Formulario de verificación de resultados en UCII para análisis presuntivos (según el análisis que requiera ser evaluado). Se debe tener en cuenta que si se hace uso de este formulario, hay que anotar en el punto 4. Observaciones del técnico/perito encargado, los lotes de los reactivos que estén vigentes en el momento del montaje (según el análisis que se esté realizando). De lo contrario, deben de tomar una fotografía de los lotes de los reactivos que estén vigentes en el momento del montaje de la pericia. sultados en UCII para análisis confirmatorios".<br>
errificación de resultados realizada durante el trabajo de cu<br>
rerificación de resultados realizada durante el trabajo de cu<br>
registrar dentro del formulario físico "Inspecc

Finalmente, recordar enviar el Formulario de verificación de resultados en UCII para análisis presuntivos al compañero que está siendo atestiguado para su respectiva firma.

# **7.4.2. Registro de la Verificación de los resultados por formulario:**

**7.4.2.1.** Solicite, como persona encargada de los análisis, a otro perito o técnico competente, que colabore a realizar la verificación, esto siguiendo lo indicado en el PON de Gestión de Solicitudes y Manejo de Indicios. Debe tomarse en cuenta que el verificador tiene que estar presente para realizar la lectura de resultados inmediatamente después de la persona encargada.

**7.4.2.2.** Inmediatamente después de obtener los resultados, complete en el SADCF, como técnico asignado, los datos obtenidos y envíe por correo electrónico el "Formulario de Verificación de resultados en UCII para análisis presuntivos" y el borrador del Proceso de Datos y Resultados a la persona que está haciendo la verificación.

**7.4.2.3.** Revise tan pronto como sea posible, como persona que realiza la verificación, que los resultados registrados correspondan a lo observado. De no estar de acuerdo, debe comunicarlo inmediatamente para su corrección o si corresponde a una diferencia de criterio, registrarlo así en el "Formulario de Verificación de resultados en UCII para análisis presuntivos". Luego

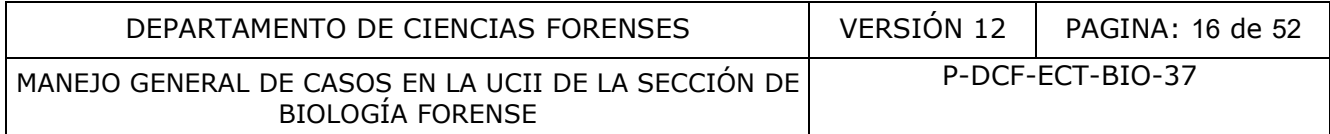

archive el correo recibido y remita, al técnico encargado, una respuesta por correo electrónico adjuntando el formulario de verificación debidamente firmado.

**Nota Nº21:** En caso de que no coincidan los resultados indicados por el personal encargado y el verificador, debe seguir lo indicado en el PON de Gestión de Solicitudes y Manejo de Indicios.

**Nota Nº22:** Registre como "No aplica" en los espacios de metodología, cuando dicho análisis no se realizó, o bien, si dicho registro de los resultados se realizó por registro fotográfico.

**Nota Nº23:** Puede haber un verificador distinto para cada uno de los análisis del formulario de verificación de resultados. Cada verificador debe firmar al final de cada columna de análisis.

**7.4.2.4.** Firme y adjunte, como técnico o perito encargado del caso, el formulario de verificación de resultados al legajo digital. Esto una vez realizados todos los análisis y verificaciones correspondientes.

## **7.4.3. Registro fotográfico de los resultados obtenidos**

**7.4.3.1.** Realice, como analista encargado, el registro fotográfico de los resultados obtenidos cuando no cuente con otro compañero competente para la realización de la verificación de los resultados. También se podrá realizar el registro fotográfico de los resultados según se indique por parte de la Jefatura o el Líder Técnico de la unidad.

**7.4.3.2.** En las fotografías tomadas debe apreciarse claramente el resultado, así como el N°DCF del caso y la rotulación de la muestra. Una sola fotografía puede abarcar varias muestras, siempre y cuando el resultado sea claro para cada una de estas. Tomar en cuenta que en el caso de los análisis confirmatorios, en cada procedimiento específico se indica cuantas muestras por fotografía se pueden tomar según el análisis. y adjunte, como técnico o perito encargado del case<br>
esultados al legajo digital. Esto una vez realizados trespondientes.<br> **fotográfico de los resultados obtenidos**<br>
como analista encargado, el registro fotográfico de los

**Nota Nº24:** Si el resultado de un análisis realizado es positivo débil y el mismo no se observa con absoluta claridad en la fotografía, debe llenarse obligatoriamente el "Formulario de Verificación de resultados en UCII para análisis presuntivos" o el "Formulario de Verificación de resultados en UCII para análisis confirmatorios", según corresponda.

**7.4.3.3.** En el registro fotográfico debe apreciarse el resultado de cada uno de los controles positivos y negativos utilizados de cada una de las técnicas realizadas.

**7.4.3.4.** Las fotografías deben encontrarse rotuladas con:

- N°DCF.
- Letra asignada al indicio en análisis. Cuando solo sea un indicio se puede omitir la letra.
- Tipo de análisis aplicado.
- Lote de todos los reactivos utilizados para el análisis presuntivo
- Rotulación de la muestra específica.

**Nota Nº25:** Algunos de los ítems de la rotulación mencionados en el punto anterior se pueden omitir cuando la fotografía corresponda a un acercamiento, esto con el fin de que se observe mejor el o los resultados, siempre y cuando sea claro a cuál muestra corresponde el acercamiento. En estos casos, la foto general si debe contar con la rotulación específica.

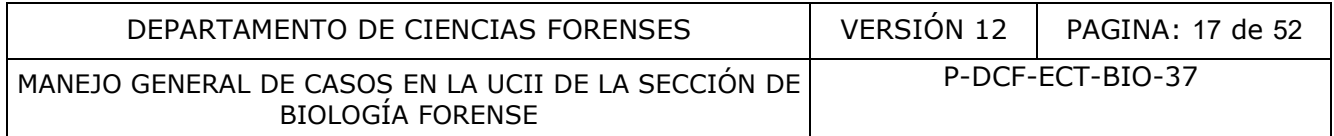

**Nota Nº26:** Los resultados negativos de Kastle Meyer y/o Brentamina deben quedar registrados en las fotografías de los resultados obtenidos, por tanto:

- Cada mancha sospechosa trabajada por Kastle Meyer debe estar rotulada como "MS" en las fotografías generales del indicio y el resultado del análisis aplicado. Sin embargo, si resultan tener resultado de Kastle Meyer negativo, estas no serán generadas en el SADCF como objetos individuales.
- Las manchas provenientes de un resultado de lámpara negativa, en los casos en los que según el Procedimiento para la búsqueda, levantamiento, análisis, embalaje y conservación de elementos traza se deba realizar la prueba de brentamina, y no les corresponda aplicar ningún análisis posterior, no deben ser generadas como objetos individuales en el SADCF.
- Las muestras "MS" o "ML" con resultados positivos siempre deben ser generadas en el sistema y trasladadas según corresponda.

**7.4.3.5.** Para el respaldo de las fotografías se utiliza el programa QuickDME. Las imágenes se archivan en conjunto con el resto imágenes asociadas al proceso de análisis. Recordar que debe adjuntar el documento generado por el programa, tal y como se indica en el "Procedimiento para la búsqueda, levantamiento, análisis, embalaje y conservación de elementos traza." uales en el SADCF.<br>
uestras "MS" o "ML" con resultados positivos siempre debe<br>
ema y trasladadas según corresponda.<br>
respaldo de las fotografías se utiliza el programa QuickDM<br>
unto con el resto imágenes asociadas al proce

**Nota Nº27:** Cuando por la marcha analítica se realicen aperturas o análisis en áreas separadas o fechas distintas, se deben llenar formularios de verificación de resultados separados y verificar detalladamente el punto 3 del formulario donde se especificarían las letras de los indicios analizados a los que aplica dicho formulario.

# **7.5 Atestiguamiento y/o supervisión de personal administrativo, técnico y pericial.**

# **7.5.1 Personal administrativo encargado de recepción y registro de solicitudes.**

**7.5.1.1.** Realice, como persona designada por la Jefatura de la Sección, al menos un proceso de atestiguamiento al personal que está siendo entrenado, en recepción y el registro de las solicitudes, completando los formularios: "Formulario de Atestiguamiento de Personal en Recepción de Indicios en la UCII" y "Formulario de Atestiguamiento de Personal en Registro de las Solicitudes".

**7.5.1.2.** Registre con la leyenda "Aceptable", cuando se cumplan todos los puntos de los formularios.

**7.5.1.3.** Registre con la leyenda "No aceptable", cuando no se cumpla al menos uno de los puntos de los formularios. Indíquele a la persona atestiguada para que proceda con la corrección antes de aprobar el proceso realizado en el SADCF y continúe con la evaluación de los demás puntos del formulario. Recuérdele a la persona atestiguada cuál es el proceso para el registro de forma correcta.

» Cuando la persona atestiguada "no cumpla" en un único punto, realice un segundo atestiguamiento, en otro Número DCF. Esté debe ser consecutivo, en la medida de lo posible.

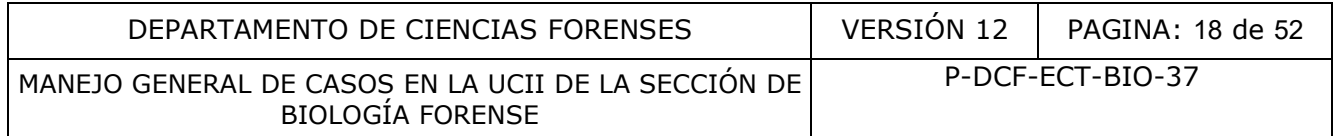

» Si no se cumple más de un punto, o si el segundo atestiguamiento también fuese "No aceptable", proceda a registrarlo y comuníquese con el encargado de entrenamiento del personal y/o el encargado de calidad para valorar un re-entrenamiento o charla de refrescamiento del proceso, dependiendo de los puntos en los que no se cumplió.

**7.5.1.4.** Archive, como como atestiguador, el formulario generado del presente proceso, en el disco de red para los documentos de Calidad.

# **7.5.2 Personal Técnico encargado de análisis presuntivos.**

**7.5.2.1.** Realice, como perito competente, un proceso de supervisión o atestiguamiento a un técnico de la UCII, cuando así sea indicado por la Jefatura de Sección o Líder técnico. Este puede ser aplicado como una buena práctica de la unidad o como parte de un proceso de capacitación.

**7.5.2.2.** Complete el "Formulario de Atestiguamiento o Supervisión de Personal Técnico en Cuartos UCII"

**7.5.2.3.** En el caso de que la persona atestiguada no cumpla con alguno de los puntos considerados críticos para el análisis (aquellos que puedan afectar los resultados a obtener), se debe comentar el caso con el líder técnico para definir las posibles acciones correctivas a seguir.

**Nota Nº28:** Los puntos críticos para el análisis se encuentran diferenciados con un "\*\*" en el "Formulario de Atestiguamiento o Supervisión de Personal Técnico en Cuartos UCII"

**7.5.2.4.** Archive, como atestiguador, el formulario generado del presente proceso en la dirección de red Z:\Formularios de Supervisión Cuartos UCII, en la carpeta correspondiente al año de ejecución. Cada documento debe rotularse de la siguiente manera: "Iniciales perito-Iniciales técnico-día mes" (por ejemplo: AAA-BBB-01 Enero). II, cuando así sea indicado por la Jefatura de Sección o<br>do como una buena práctica de la unidad o como parte<br>te el "Formulario de Atestiguamiento o Supervisión de l<br>cos para el análisis (aquellos que puedan afectar los re

# **7.5.3 Personal Pericial encargado de Análisis Confirmatorios.**

**7.5.3.1.** Realice, como perito competente, un proceso de supervisión o atestiguamiento a otro perito o técnico de la UCII, cuando así sea indicado por la Jefatura de Sección o Líder técnico. Este puede ser aplicado como una buena práctica de la unidad o como parte de un proceso de capacitación.

**7.5.3.2.** En caso de que la persona atestiguada no cumpla con alguno de los puntos considerados críticos para el análisis (aquellos que puedan afectar los resultados a obtener), se debe comentar el caso con el líder técnico para definir las posibles acciones correctivas a seguir.

**Nota Nº29:** Los puntos críticos para el análisis se encuentran diferenciados con un "\*\*" en el "Formulario de Atestiguamiento o Supervisión de Personal Pericial en Análisis Confirmatorios"

**7.5.3.3.** Archive, como como atestiguador, el formulario generado del presente proceso en la dirección de red Z:\Formularios de Supervisión Confirmatorios UCII, en la carpeta correspondiente al año de ejecución. Cada documento debe rotularse de la siguiente manera:

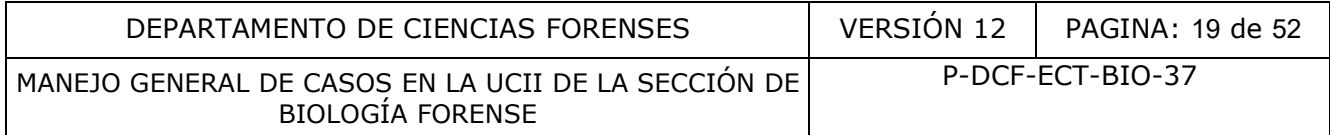

"Iniciales perito atestiguador-Iniciales perito atestiguado-día mes" (por ejemplo: AAA-BBB-01 Enero).

# **7.6 Verificación Intermedia del Equipo de laboratorio.**

**Nota Nº30:** Las verificaciones intermedias se realizan según lo indicado en el PON de Control de Instrumentos de Medición, Aparatos Auxiliares y Patrones de Medición. El periodo con el que se realiza se encuentra indicado en el Programa de Mantenimiento Preventivo y Calibración y/o Verificación de los equipos de la Sección.

**Nota N°31:** Para conocer cuáles equipos se catalogan como críticos para la Sección de Biología Forense, puede referirse al Listado de Equipo Crítico de la Sección de Biología Forense (L-DCF-ECT-BIO-37-R21). Además, para conocer cuáles son los patrones utilizados para verificación de equipos, puede referirse al Listado de Patrones y/o Material de Referencia de la Sección de Biología Forense (L-DCF-ECT-BIO-37-R22). Ambos documentos se encuentran disponibles en la siguiente dirección: G:\Calidad 2.0\6. Equipamiento.

# **7.6.1. Verificación intermedia de equipo de medición de volumen**

7.6.1.1 Registre, como persona encargada, las verificaciones intermedias de los equipos volumétricos realizadas en el periodo entre calibraciones en el formulario "Registro de verificaciones intermedias de equipos de medición de volumen".

**7.6.1.2.** La verificación de los equipos volumétricos debe realizarse pesando volúmenes de agua desionizada con una balanza analítica que se encuentre calibrada y cuente con el certificado vigente y registrando en el formulario correspondiente, la temperatura del agua con la que se realizan las mediciones utilizando el termómetro patrón calibrado y con certificación vigente. Realice la medición del volumen al menos tres veces. Idealmente tomar diez mediciones del volumen para obtener una significancia estadística superior. Las instrucciones detalladas del procedimiento de verificación se indican en el Anexo 1 del presente documento. eferirse al Listado de Equipo Crítico de la Sección de Biolo<br>
... Además, para conoce roides son los patrones utilizados<br>
... Además, ara conoce roides son los patrones vienes utilizados<br>
(L-DCF-ECT-BIO-37-R22). Ambos doc

**7.6.1.3.** La precisión y la exactitud del equipo volumétrico deben presentar una variación máxima de CV % y sesgo % de  $\pm$  10% para volúmenes de menos del 20% de la mayor capacidad del instrumento. La variación máxima de CV % y sesgo % debe ser de  $\pm$  5% para volúmenes entre 21% y 100% de la capacidad del instrumento. Para volúmenes menores a 0,002 mL, es permitida una variación máxima de CV% y Sesgo% de  $\pm$  20%. Esta última variación se sustenta en el tipo de balanza analítica disponible en la sección y utilizada para realizar la verificación, ya que el valor mínimo que permite de pesaje es 0,1 gramos. (Balanza analítica Mettler Toledo XP Excellence Plus, modelo XP204).

**Nota Nº32:** Realice un planeamiento, para evitar que la Sección se quede sin equipos calibrados para la medición de volúmenes al momento de remitirlos a las calibraciones respectivas. En caso de que las micropipetas en uso tengan que salir del laboratorio por motivos de calibración, utilice otro equipo con la calibración vigente. Además, debe recordar reportar, en los análisis que aplique, el número de serie del equipo con el que a partir de ese momento hace la medición.

### **7.6.2. Verificación de equipo de medición de masa**

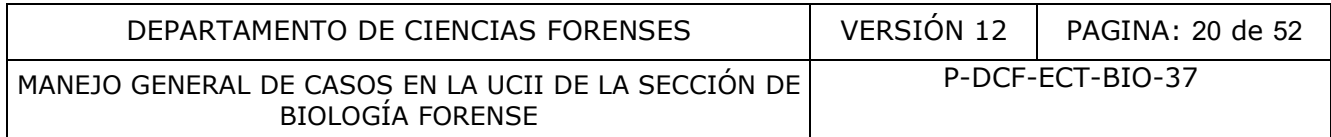

**7.6.2.1.** Registre, como persona encargada, las verificaciones intermedias de los equipos de medición de masa realizadas en el periodo entre calibraciones en el formulario "Registro de verificaciones intermedias de equipos de medición de masa".

**7.6.2.2.** La verificación de la balanza debe realizarse pesando masas patrón que deben contar con certificado de calibración vigente. Como mínimo, realice tres repeticiones de la medición de la masa patrón. Idealmente tomar diez mediciones de la masa del bloque patrón para obtener una significancia estadística superior. Las instrucciones detalladas del procedimiento de verificación se indican en el Anexo 2 del presente documento.

**7.6.2.3.** Los valores a los cuales se realizará la verificación del equipo de medición de masa son los siguientes: Para el Nivel I: 0,1 gramos, para el Nivel II: 10,0 gramos y para el Nivel III: 200,0 gramos.

**7.6.2.4.** Para cada nivel de verificación, la suma del valor nominal y la tolerancia de clase debe ser mayor a la suma del valor nominal más la corrección del juego de masas. Esto nos indica si el juego de masas se encuentra funcional para realizar la calibración. En caso de que esta diferencia se salga del parámetro, el formulario indica una alerta y se debe comunicar con el encargado de este equipo crítico.

**7.6.2.5.** El valor de coeficiente de variación, establecido para la Sección de Biología Forense, presenta como límite máximo permitido 1%.

**7.6.2.6.** El promedio de las masas medidas sumado a la corrección del juego de masas, no debe superar la suma del valor nominal más el error máximo permitido.

# **7.6.3. Verificación de equipo de medición de temperatura**

**7.6.3.1.** Registre, como persona encargada, las verificaciones intermedias del equipo de medición de temperatura realizadas en el periodo entre calibraciones en el formulario "Registro de verificaciones intermedias de equipos de medición de temperatura".

**7.6.3.2.** La verificación del equipo de medición de temperatura debe realizarse comparando las temperaturas del equipo verificado con respecto a la temperatura de un termómetro patrón calibrado y con certificación vigente, registrando en el formulario las temperaturas a la cuales se realizan las mediciones. En el caso de los termómetros, si se están utilizando en equipos de congelación, se debe realizar su verificación a temperatura de congelación, según lo establecido para esta Sección en el Procedimiento para la Búsqueda, Levantamiento, Análisis, Embalaje y Conservación de Elementos Traza, código P-DCF-ECT-BIO-32. Si los termómetros se están utilizando en equipos de refrigeración, se debe realizar su verificación a temperatura de refrigeración, según lo establecido para esta Sección en el Procedimiento para la Búsqueda, Levantamiento, Análisis, Embalaje y Conservación de Elementos Traza, código P-DCF-ECT-BIO-32. Se debe repetir la medición de la temperatura por al menos tres veces, idealmente tomar diez mediciones para obtener una significancia estadística superior. Las instrucciones detalladas del procedimiento de verificación se indican en el Anexo 3 del presente documento. da nivel de verificación, la suma del valor nominal y la tolem<br>
a nivel de valor nominal más la corrección del juego de masas<br>
as se encuentra funcional para realizar la calibradon. E<br>
a del parámetro, el formulario indica

**7.6.3.3.** El rango de temperatura al cual se deben realizar las verificaciones intermedias es el siguiente: Los termómetros utilizados en equipos de refrigeración deben verificarse en el rango de 2 a 8 °C y los termómetros utilizados en equipos de congelación deben verificarse en el rango de -10 a -30 °C.

**7.6.3.4.** La diferencia entre el equipo a verificar y el termómetro patrón no debe ser superior a ± 2°C, lo cual garantiza, para los fines de uso de nuestra Sección, el buen funcionamiento de los equipos verificados.

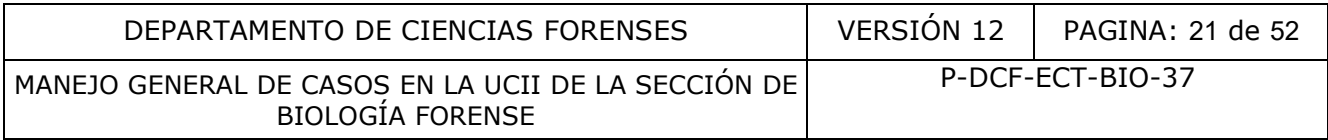

# **7.7 Toma de temperaturas para equipos de refrigeración y/o congelación.**

**7.7.1.** Tome las temperaturas idealmente, de manera diaria, como persona designada para esta labor o sustituto del mismo, de cada uno de los refrigeradores y/o congeladores que se deban verificar, dividiendo como se muestra en el formulario, la temperatura de cada día en un registro de la mañana y un registro de la tarde, anotando también el funcionario responsable.

**7.7.2.** Para determinar el dato se utiliza el promedio de las temperaturas disponibles de la primera mitad del día (desde las 00:00 horas hasta las 11:59 horas) para la información correspondiente a la mañana, y un promedio de las temperaturas disponibles de la segunda mitad del día (12:00 horas a las 23:59 horas) para la información de la tarde.

**Nota N.º33:** Los termómetros utilizados en la sección almacenan los datos tomados por largos periodos de tiempo (varios meses incluso), lo cual facilita la trazabilidad y posterior extracción de los datos, por ejemplo, en un fin de semana o días feriados. Tome en cuenta que también los equipos de medición de temperatura se configuran para que generen alarmas cuando las mediciones alcanzan valores fuera de un rango específico, lo cual sirve de indicador para la toma de decisiones si se presenta esta situación. termómetros utilizados en la sección almacenan los datos<br>po (varios meses incluso), lo cual facilita la trazabilidad y<br>ejemplo, en un fin de semana o días feriados. Tome en<br>eleición de temperatura se configuran para que ge

**7.7.3.** Con los datos de las temperaturas llene los siguientes formularios, según corresponda:

- Registro de condiciones de temperatura de equipo de refrigeración (Código: P-DCF-GCT-JEF-008-R17)
- Registro de condiciones de temperatura de equipo de congelación (Código: P-DCF-GCT-JEF-008-R18)

**Nota Nº34:** Realice un planeamiento, para evitar que la Sección se quede sin equipos calibrados para la toma de temperaturas al momento de remitirlos a las calibraciones respectivas. En caso de que los termómetros en uso tengan que salir del laboratorio por motivos de calibración, utilice otro termómetro con la calibración vigente. Además, debe recordar reportar el número PJ del equipo con el que a partir de ese momento toma las temperaturas.

# **7.8 Revisión por Pares en UCII.**

**7.8.1.** Envíe, como perito responsable del caso, un correo electrónico al perito competente encargado de realizar la revisión por pares, en el que informe que el caso "X" fue seleccionado por el sistema para ser revisado por pares.

**7.8.2.** Realice, como perito competente, la revisión por pares de forma completa, siguiendo todos los criterios que se encuentran establecidos en el formulario de Revisión por Pares del SADCF.

**7.8.3.** Revise para el criterio de trazabilidad, como revisor por pares, que la Boleta de Cadena de Custodia esté completa, al menos hasta la persona que recibe en el DCF y además que el destino de los indicios y muestras generadas dentro del sistema sea el correcto.

**Nota Nº35:** El revisor por pares debe tomar en cuenta que, de los criterios de devolución de casos, son considerados críticos los siguientes: el correspondiente a "Las conclusiones a las que llegó son congruentes y están fundamentadas adecuadamente en los resultados obtenidos", y el que indica "La metodología aplicada es la adecuada y está fundamentada en PON vigentes":

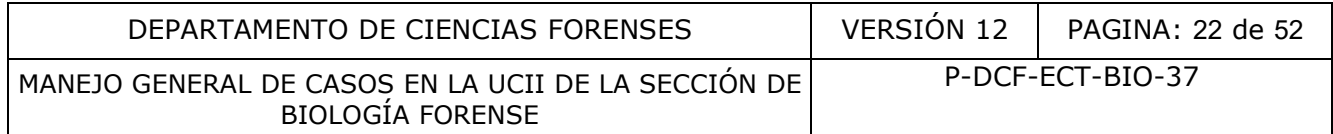

Aquí se deberá escoger la opción que indica "Los análisis realizados son incompletos o incongruentes" cuando sea que hizo falta realizar algún análisis al caso y la opción de "Otro", cuando lo que ocurra es que se reportó incorrectamente un resultado; siempre y cuando este reporte erróneo pueda causar involuntariamente una potencial afección al caso. Por ejemplo, si en el registro fotográfico se observa un resultado francamente positivo pero fue reportado como positivo débil o viceversa, no se considera que hay una potencial afectación, ya que finalmente el análisis sigue siendo positivo.

**Nota Nº36:** A nivel interno se ha fijado un plazo de una semana para que se le de destino final a los todos objetos. Esto posterior a que el perito haya finalizado los análisis confirmatorios, o bien, en caso de no existir estos, a partir de que los técnicos UCII hayan finalizado los análisis del caso.

**Nota Nº37:** Dentro del SADCF hay un enlace para que el revisor pueda ver la trazabilidad de los casos. Para consultar se puede ver Manual de Instrucciones del SADCF.

**7.8.4.** Si todo lo revisado está correcto, proceda a finalizar la revisión por pares en el sistema y a enviar el caso a firma de jefatura. Si se debe devolver el caso, envíe como revisor por pares, un correo electrónico al perito encargado del dictamen, indicándole que el caso le fue devuelto para que lo revise cuanto antes y la corrección sea realizada en breve. tro del SADCF hay un enlace para que el revisor pueda vinsultar se puede ver Manual de Instrucciones del SADCF.<br>
revisado está correcto, proceda a finalizar la revisión por p<br>
firma de jefatura. Si se debe devolver el caso

**7.8.5.** Si el dictamen fue devuelto al perito encargado con alguna corrección, se deben cumplir los siguientes pasos:

» El perito encargado del caso debe modificar solamente la información de lo indicado en la devolución por pares.

» El perito encargado del caso debe asegurarse que la información fue corregida tanto en el SADCF como en el documento \*odt del dictamen.

» El perito encargado del caso debe informar mediante correo electrónico, al revisor por pares una vez que la corrección del caso haya sido realizada.

» En caso de que el perito encargado del caso no esté de acuerdo con la corrección, no debe aceptar el caso y proceder según lo establece el PON de Gestión de Solicitudes y Manejo de Indicios.

» El revisor por pares, al recibir de nuevo el caso para el chequeo de la corrección de la revisión por pares, debe corroborar que se hiciera la corrección indicada y proceder con una revisión básica de, al menos, el encabezado del dictamen y la información general asociada al caso, comparando con la F-083-i asociada al mismo. Si todo lo revisado está correcto, proceda a finalizar la revisión por pares en el sistema y a enviar el caso a firma de jefatura.

» Si persiste algún error en el caso revisado, envíe de nuevo como revisor por pares, un correo electrónico al perito encargado del dictamen, informando que el caso ha sido devuelto de nuevo. Nuevamente, el perito encargado del caso debe informar mediante correo electrónico, al revisor por pares una vez que la corrección del caso haya sido realizada.

» Si todo lo revisado está correcto, proceda a finalizar la revisión por pares en el sistema y a enviar el caso a firma de jefatura.

**Nota Nº38:** El revisor por pares debe hacer dicha revisión lo más pronto posible.

### **7.9 Apertura del Proceso RAS y Revisión**

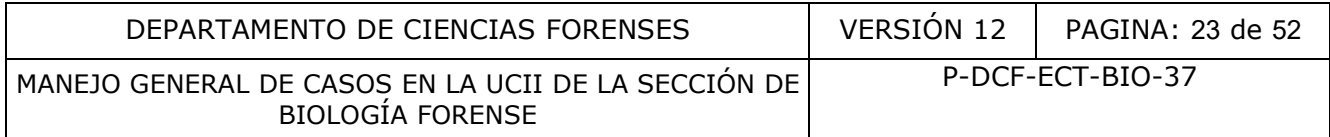

**7.9.1** Tome de la refrigeradora ubicada en el laboratorio central, como perito encargado de los análisis confirmatorios, cada uno de los extractos previamente preparados, ubicados en la caja de almacenaje de muestras para análisis confirmatorios y sus respectivas etiquetas.

**7.9.2** Realice una verificación de la coincidencia entre la información registrada en la etiqueta que rotula cada tubo de microcentrífuga y lo que se registró en el SADCF para dicha muestra, revisando lo indicado en la captura de pantalla del árbol de indicios de cada muestra, la cual está almacenada en el disco de red "I" en la carpeta titulada "Árboles de indicios para rotulación de extractos"; esta captura de pantalla se debe buscar en las subcarpetas tituladas "Amilasa", "Semen" y/o "SP" según sea el análisis que se le vaya a realizar a dicha muestra. Si no coinciden los datos verificados, o bien, si del todo no se incorporó la captura de de pantalla del árbol de indicios al disco de red "I", proceda a buscar al técnico encargado de las muestras, con el fin de que realice el cambio de manera inmediata, de tal forma, que las muestras se puedan analizar en este montaje. En caso de que la persona encargada no está presente, o el cambio que tiene que hacer no sea tan rápido, excluya dichas muestras del montaje de análisis confirmatorios, comuníquele al técnico a cargo del caso, vía correo electrónico, la razón de la exclusión de dichas muestras y proceda a realizar la devolución física de las mismas. Para esto, entregue de manera directa al técnico responsable del caso dichas muestras, y en caso de que este no se encuentre en el laboratorio, pueden permanecer en custodia del perito hasta que el técnico(a) regrese, o bien, puede entregarlas a otro(a) compañero(a) y que este las mantenga en custodia hasta que el responsable del caso regrese.

En caso de que sí coincidan los datos revisados, continúe con el siguiente paso.

**7.9.3** Proceda a imprimir el "Formulario de revisión y/o traslado de extractos confirmatorios" y posteriormente llene toda la información solicitada en dicho formulario. Para cada una de las muestras que se van a trabajar, pegue en el punto 2 de este formulario, las etiquetas de cada muestra que se vaya a analizar, colocando una única etiqueta por recuadro. Y rotule las tapas de los tubos de las muestras con el número consecutivo que se encuentra consignado en este mismo punto del formulario (que va del 1 al 24), de tal manera que coincida con el que está indicado en el recuadro en el que se pegó la etiqueta de cada muestra respectivamente. Anote también en este apartado, el Número único del caso, las iniciales o el nombre del técnico(a) responsable del caso, el número de fotografía que se tomó con el resultado del análisis practicado a esa muestra, o bien, marque la casilla correspondiente a la verificación, en caso de que se haya tenido que realizar una verificación de resultados de confirmatorios en lugar de la fotografía. Registre como perito o técnico encargado del montaje de análisis en el punto 3 del Formulario de revisión y/o traslado de extractos confirmatorios, que llevó a cabo la verificación de la coincidencia entre la información de la etiqueta, captura de pantalla y la información del tipo de soporte al cargar las muestras al registro de análisis en serie del SADCF y también debe pegar ahí las etiquetas de las muestras que se excluyeron en el punto anterior, así como indicar las razones por las que fueron excluidas. Llene también en este punto, el espacio de observaciones siempre y cundo sea necesario agregar alguna anotación adicional. i realice el cambio de manera inmediata, de tal forma, e<br>realice el cambio de manera inmediata, de tal forma, e<br>en en este montaje. En caso de que la persona encargada no<br>que hacer no sea tan rápido, excluya dichas muestra

**Nota Nº39:** El "Formulario de revisión y/o traslado de extractos confirmatorios" puede ser impreso desde antes de llegar al punto 7.9.3. La información del Número único del caso, y de las iniciales o el nombre del técnico(a) responsable del caso, puede ser consultada en las mismas capturas de pantalla que fueron revisadas en el punto 7.9.2. Éstas capturas de pantalla, deben ser eliminadas de I, una vez que haya terminado de utilizarlas. Si hay varias muestras de un mismo caso, se puede colocar una única vez el Número único de este caso en el "Formulario de revisión y/o traslado de extractos confirmatorios". Es preferible usar las dos etiquetas que se encuentren más legibles una para pegar en la placa de la prueba montada

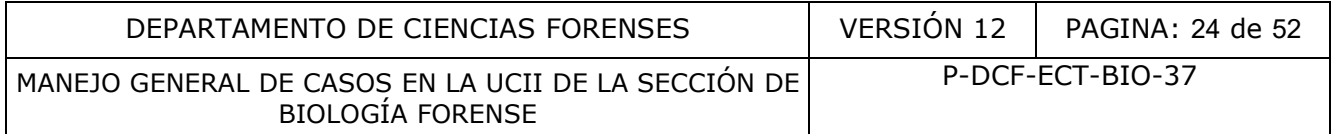

para que se vea lo mejor posible en la foto, y la otra para pegarla en el "Formulario de revisión y/o traslado de extractos confirmatorios".

**Nota Nº40:** En caso de tener montajes mayores a 24 muestras, use cuantas copias del "Formulario de revisión y/o traslado de extractos confirmatorios" sean necesarias para registrar la totalidad de las muestras recibidas para el montaje. En este caso, rotule cada formulario como Formulario A, B, C, etc, colocando dicha rotulación en el espacio destinado para observaciones.

**7.9.4.** Llene el punto 4 del "Formulario de revisión y/o traslado de extractos confirmatorios", colocando la cantidad total de muestras que se van a montar, la cantidad de extractos recibidos y finalmente coloque la cantidad total de casos que se encuentran incluidos en las muestras que se van a analizar.

**7.9.5.** Si el análisis confirmatorio va a ser montado por un técnico, entregue al mismo el "Formulario de revisión y/o traslado de extractos confirmatorios" debidamente lleno, junto con las muestras que se van a trabajar. Revise como técnico a cargo del montaje, la información consignada en el mismo, así como de las muestras que está recibiendo. Firme como técnico encargado del montaje, el punto 5 de recibido conforme de dicho formulario, y continúe con el siguiente paso. En caso de que vaya a ser montado por el mismo perito que realizó la revisión, marque en este espacio la casilla que indica "No aplica". ilarar.<br>
ilisis confirmatorio va a ser montado por un técnico, en<br>
ilisis confirmatorio va a ser montado por un técnico, en<br>
se van a trabajar. Revise como técnico a cargo del montanio,<br>
en mismo, así como de las muestras

**7.9.6.** Si los análisis son montados por parte de un técnico, debe asignarse en el SADCF en los casos con la responsabilidad de "Asistencia pericial" antes de iniciar el proceso RAS. Además, también debe asignar al perito encargado del proceso con la responsabilidad de "Perito preliminar". Si los análisis son montados por un perito, también debe asignarse en los casos con la responsabilidad anteriormente mencionada.

**7.9.7.** Inicie, como perito o técnico encargado de los análisis confirmatorios, un proceso RAS en el SADCF.

**7.9.8.** Registre la información general y el grupo de análisis a realizar y guarde la información para generar un nuevo proceso RAS.

**Nota N.º41:** El técnico encargado realiza el proceso en calidad de asistencia pericial, por tanto en la casilla "Revisado por" debe indicar el nombre del perito encargado de los análisis confirmatorios en ese periodo de montaje. Por otro lado, si el proceso lo realiza un perito, se registra él mismo en la casilla del revisor del proceso.

**Nota Nº42:** La información relacionada al revisor se puede editar en la primer pestaña si se selecciona el ícono de edición. En caso de duda de como se usa la funcionalidad verifique al manual de instrucciones del SADCF.

**7.9.9.** Ingrese el ID cada una de las muestras según el análisis a montar, ya sea con el lector de código de barras o código QR, preferiblemente escaneando las muestras, o bien escribiendo manualmente el número ID de cada muestra.

**7.9.10.** Si usted no fue la misma persona que realizó la revisión del punto 7.9.2, realice una verificación de la información de la etiqueta que rotula cada tubo de microcentrifuga y la información del tipo de soporte visualizada al cargar cada una de las muestras al RAS. Si no

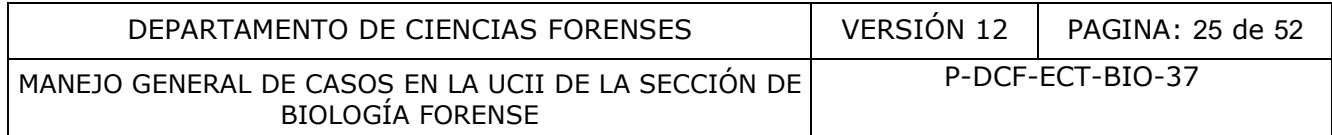

coinciden los datos verificados, si no se realizó de manera correcta el rotulado de las muestras en el tipo de soporte, o si del todo no se incluyó dicha rotulación, proceda a buscar al técnico encargado de las muestras, con el fin de que realice el cambio de manera inmediata, de tal forma, que las muestras se puedan analizar en este montaje. En caso de que la persona encargada no está presente, o el cambio que tiene que hacer no sea tan rápido, excluya dichas muestras del montaje de análisis confirmatorios, comuníquele al técnico a cargo del caso, vía correo electrónico, la razón de la exclusión de dichas muestras y proceda a realizar la devolución física de las mismas. Para esto, entregue de manera directa al técnico responsable del caso dichas muestras, y en caso de que este no se encuentre en el laboratorio, pueden permanecer en custodia del perito hasta que el técnico(a) regrese, o bien, puede entregarlas a otro(a) compañero(a) y que este las mantenga en custodia hasta que el responsable del caso regrese. Pegue las etiquetas de las muestras que fueron excluidas en esta revisión, en el punto 3 del "Formulario de revisión y/o traslado de extractos confirmatorios" (específicamente en el apartado destinado para las muestras excluidas), e indique las razones por las que las mismas fueron sacadas del presente RAS. Adicionalmente, tache con una equis grande, las etiquetas de dichas muestras que habían sido colocadas en el apartado 2 de este formulario, de manera que cubra toda la casilla donde estaba pegada. En caso de que sí coincidan los datos revisados, continúe con el siguiente paso.

**Nota Nº43:** Durante el registro de un proceso RAS en el sistema, el usuario debe asegurarse que no exista un proceso de Datos y Resultados abierto que fuese iniciado por un técnico para los análisis presuntivos. De ser así, le debe solicitar a dicho técnico que lo finalice de inmediato, en caso de que la persona encargada no esté presente en ese momento para finalizarlo, excluya las muestras previamente incluidas. Para esto, entregue de manera directa al técnico responsable del caso dichas muestras, y en caso de que este no se encuentre en el laboratorio, pueden permanecer en custodia del perito hasta que el técnico(a) regrese, o bien, puede entregarlas a otro(a) compañero(a) y que este las mantenga en custodia hasta que el responsable del caso regrese. is etiquetas de las muestras que fueron excluidas en esta r<br>do para las muestras excluidas), e indique las razónes confirmatorios (estado para las muestras excluidas), e indique las razónes por<br>el presente RAS. Adicionalme

**Nota Nº44:** Si se excluye alguna muestra de un RAS por cualquiera de las revisiones hechas por parte del perito o del técnico encargado del procesamiento de esos análisis, no se realizará el montaje de las mismas hasta que haya dado solución al hallazgo encontrado. Una vez realizada la corrección, el técnico encargado del caso deberá depositar las muestras de nuevo en la caja de análisis confirmatorios, quedando pendiente su análisis hasta el próximo montaje, excepto en casos muy urgentes que deberán ser aprobados previamente por el perito que hizo la devolución. Dichas correcciones se deben incorporar en el cuadro de registro de correcciones de la UCII.

**Nota Nº45:** Todas las muestras que debían ser excluidas del RAS pero que el error fue solventado inmediatamente por el técnico encargado, tienen que ser registradas también en el punto 3 del "Formulario de revisión y/o traslado de extractos confirmatorios" (específicamente en el apartado destinado para las muestras excluidas), e indicar las razones por las que las mismas debían ser sacadas del presente RAS.

Así mismo, se debe enviar un correo electrónico al responsable del caso, con la razón de porqué se debían excluir dichas muestras; de igual manera, debe incorporar dicha corrección en el cuadro de registro de correcciones de UCII.

**7.9.11.** Como técnico encargado del montaje de análisis confirmatorios, tome una captura de pantalla de la ventana donde se visualizan las muestras que se cargaron en el RAS, y guárdela

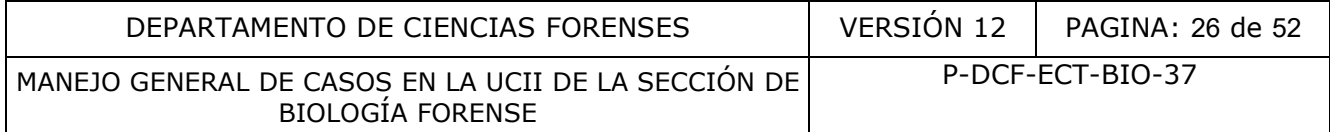

en la carpeta "Capturas Control RAS" que se encuentra en el disco de red "I", rotulando las mismas como "Captura RAS 202X-XXXX".

**7.9.12.** Si todos los datos coinciden, guarde la información registrada dando "click" al ícono en forma disquete verde que aparece al pie de la cuadrícula donde se agregan las muestras.

**Nota Nº46:** Luego de las revisiones correspondientes de las capturas de pantalla de Control RAS en el disco de red I, proceda como perito revisor a eliminar las imágenes de dicha carpeta.

**7.9.13.** Reporte los resultados, como técnico o perito encargado del montaje de los análisis según se indica en los procedimientos específicos de cada análisis, en donde se detalla cómo reportar los resultados. Escanee y archive el "Formulario de revisión y/o traslado de extractos confirmatorios" en el legajo digital de cada caso como un documento adjunto, y el formulario físico se debe entregar al encargado o encargada de la de la Bodega de Documentos o a su cobodeguero(a) en caso de que no se encuentre, y éste(a) deberá archivarlo en la carpeta que se ha destinado para tal fin. tados. Escanee y archive el "Formulario de revisión y/o tra legajo digital de cada caso como un documento adju<br>tregar al encargado o encargada de la de la Bodega de<br>en caso de que no se encuentre, y éste(a) deberá archivar

**7.9.14.** Luego de finalizado el proceso RAS se continúa con la revisión por parte del perito encargado, esto cuando el RAS ha sido montado por personal técnico como una asistencia pericial.

**7.9.15.** Finalice la asistencia pericial, como técnico encargado del montaje de los análisis, de los casos incluidos en los procesos RAS recién terminados. En caso de duda de como se usa la funcionalidad verifique al manual de instrucciones del SADCF.

**7.9.16.** Realice, como revisor del proceso RAS en el SADCF, el chequeo de los siguientes puntos:

» Que la identificación y los resultados obtenidos para cada muestra correspondan con lo observado en las fotografías y que se hayan registrado de forma correcta en el RAS.

» Que la identificación y los resultados obtenidos para cada muestra correspondan con lo incorporado en el "Formulario de Verificación de resultados en UCII" para análisis confirmatorios (cuando aplique) y que se hayan registrado de forma correcta en el RAS. » Que los controles se encuentren registrados de forma adecuada.

» Que se adjuntaron los reportes generados por el programa QuickDME de las fotos de todas las pruebas realizadas (Ver punto 7.4.3.5 del presente PON), o cuando aplique, las fotografías en formato PDF, en el legajo del caso.

» Que se incluyeron los datos de los equipos utilizados.

» Que se incluyeron los datos de los números de lote y de las fechas de vencimiento de las pruebas inmunocromatográficas que se utilizaron. Así como los números de lote y las fechas de vencimiento de los reactivos utilizados para la tinción de CT o para el análisis con el Sperm Hy-Liter.

» Que se incluyó el "Formulario de revisión y/o traslado de extractos confirmatorios" en el legajo del caso y que el mismo se encuentre debidamente lleno.

» Que se incluyó la "Captura de RAS" en la carpeta correspondiente en el disco de red I. Y que se hayan incorporado al RAS, todas las muestras que se hayan registrado en el "Formulario de revisión y/o traslado de extractos confirmatorios".

**7.9.17.** Una vez realizada la revisión del proceso, apruebe como revisor del RAS la revisión del mismo y finalícelo.

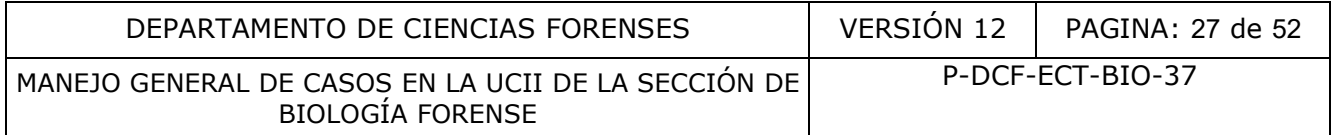

## **7.10 Destrucción de los indicios.**

**Nota Nº47:** Las destrucciones se realizan siguiendo las indicaciones del Procedimiento de Gestión de Solicitudes y Manejo de Indicios y se registran en el SADCF según el Manual de Instrucciones del SADCF.

**7.10.1.** Lleve como encargado de coordinar la destrucción de indicios en la Sección, un control del peso de la basura bioinfecciosa para destrucción, así como, de forma separada, un control del peso de la basura punzocortante. Es responsabilidad del personal que labora en cada área de preparar, cerrar y rotular como "Basura BIO" cada bolsa, también debe asignarle y rotular con un número según el consecutivo ubicado en "V:\Bolsas de basura". Estas bolsas se trasladan al encargado de destrucción quien las pesa y las traslada al cuarto frio.

**7.10.2.** Revise como persona asignada al caso (técnico y/o perito), si los indicios recibidos tienen permiso de destrucción (usualmente incluido en la solicitud) antes de hacer el traslado al encargado de la destrucción.

**7.10.3.** Reciba los indicios, como encargado de coordinar la destrucción en la sección, y registre como "marchamo" del indicio, al momento de generar una bolsa de destrucción en el SADCF, la fecha y las iniciales de la persona que le entrega los indicios. También debe indicar en el marchamo cuando los indicios son punzocortantes o si los indicios son de morgues sin analizar para el proceso de destrucción. rgado de destrucción quien las pesa y las traslada al cuarto<br>como persona asignada al caso (técnico y/o perifo), si la<br>elestrucción (usualmente incluido en la solicitud) antes de<br>destrucción.<br>los indicios, como encargado d

**Nota Nº48:** El encargado de coordinar la destrucción de los indicios únicamente verifica que los mismos cuenten con el estado destino adecuado para destrucción y que se registrara que dichos indicios cuentan con el permiso de destrucción dentro del SADCF.

**7.10.4.** Lacre cada una de las bolsas de destrucción de indicios generadas y registre cuanto pesa cada una de estas en el SADCF.

**7.10.5.** Verifique, como encargado de coordinar la destrucción de indicios, que cada uno de los casos incluidos en una bolsa de destrucción bioinfecciosa se encuentren en estado finalizado dentro del sistema (Dictamen o Informe despachado, Finalizado sin análisis, Desestimado y Consumido finalizado). Para esto utilice el Anexo 3 del presente procedimiento.

**7.10.6.** Utilice las indicaciones del Anexo 3 y con ayuda de una computadora portátil y un lector de código de barras realice la verificación de las bolsas en proceso de destrucción.

**Nota Nº49:** Cuando falle el lector de códigos de barras por el estado de la etiqueta, se procederá a realizar la lectura física del mismo. De no estar claro el número de bolsa de destrucción, no se destruirá hasta que se verifique el contenido de la misma.

**Nota Nº50:** Cuando corresponda hacer un cambio de encargado de destrucción de indicios, este cambio se realizará preferiblemente luego de una destrucción general. En estos casos, se debe hacer un oficio firmado por quien entrega y quien recibe constando el traslado de las bolsas de destrucción cerradas y lacradas por el encargado de destrucción anterior, indicando que no se verifica el contenido de cada una de las bolsas, ni se trasladan las boletas de cadena de custodia y archivarse en una carpeta de las de red destinada para esto. Adicionalmente, en caso de que sea necesario abrir una, se hará con un testigo (preferiblemente el interesado del contenido o bien quien lacro la bolsa). Finalmente, se hace un traslado de los indicios

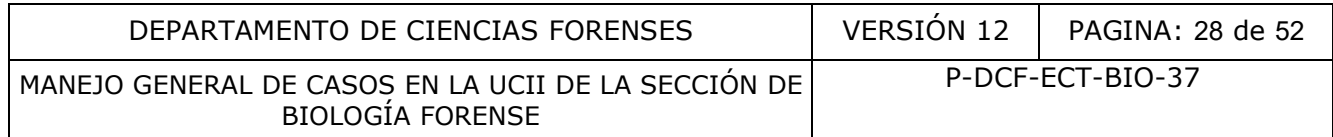

contenidos por medio del SADCF, para esto se recomienda usar como ayuda el "Listado de indicios para destrucción" e incluir el código de barras en una columna para mayor facilidad. Para hacer el código de barras el número debe tener el siguiente formato "\*00000000002021\*" incluyendo los "\*" y sin guiones con tipo de letra "WASP 39 LC".

# **7.11 Aspectos generales del manejo de indicios.**

**Nota Nº51:** El personal asignado a un caso o el personal en custodia de los indicios debe preparar para devolución de indicios a la autoridad correspondiente; esto, aunque no se solicite de forma explícita en la solicitud, cuando:

- Se encuentren objetos o indicios de un posible valor económico.
- Se encuentren objetos que puedan ser sujetos de otros análisis y no se indiquen en la solicitud. Por ejemplo: Balas o armas en donde la solicitud no indique el análisis de otra Sección.
- De acuerdo al punto 7.3.8. del presente PON, se encuentren resultados en la Sección de Bioquímica que ya respondan a lo que se indica en la solicitud del caso en Biología.
- De acuerdo al punto 7.3.9. del presente PON, cuando el delito y el resumen de los hechos no indiquen un contacto directo entre las partes involucradas. Esto con excepción de los casos que son prendas de morgue, en dichos casos los indicios permanecen en la Sección y se le indica a la autoridad por medio del informe para que indique como proceder con los indicios. ntren objetos que puedan ser sujetos de otros análisis y Por ejemplo: Balas o armas en donde la solicitud no indige<br>o al punto 7.3.8. del presente PON, se encuentren resultad<br>a que ya respondan a lo que se indica en la sol

**Nota Nº52:** Para cada una de las situaciones anteriores, la persona encargada del caso debe seleccionar, en el módulo "Destino de los indicios" del SADCF, el estado "para devolución" tanto para cada objeto, como para cada embalaje y la opción correspondiente en el desplegable de la pestaña de "Devolución de indicios".

**Nota Nº53:** En algunos casos, si la autoridad lo desea, puede solicitar el traslado de las muestras para celularidad, almacenadas como testigo, para análisis en la Sección de Bioquímica. En ese caso, el encargado del traslado de las muestras debe buscar en el lugar de almacenaje y custodia del (los) sobre(s) y proceder con el respectivo traslado, tanto físico como virtual.

**Nota Nº54:** En aquellos casos donde se deba trasladar los indicios recibidos a otra sección del departamento, se debe tener los siguientes cuidados:

- No se deben generar embalajes internos. Cuando existan, se describen como soporte de cada objeto.
- No se debe trasladar los indicios a la siguiente sección, hasta que se finalicen los análisis y se embalen los objetos generados.
- Si en la F-083-i se indica que se debe trasladar a otra Sección del DCF, pero no se especifica la pericia que la misma debe realizar, se debe:
	- Asegurar si existe una F-083-i en la Sección destino relacionada a los indicios en custodia, esto por medio del SADCF o consultando a la Sección.
	- Si no existe una solicitud en la Sección destino, se preparan los indicios para devolución a la autoridad.
	- Si no existe una solicitud en la Sección destino y existe la posibilidad de que nuestras pericias vayan afectar una posible pericia de la otra sección, antes de trabajar los indicios se debe realizar la consulta a la autoridad correspondiente

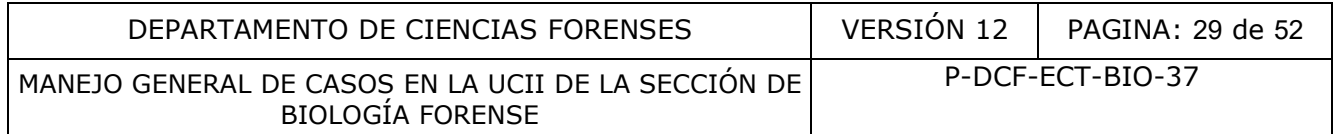

para que aclare lo solicitado y envíe las F-083-i que correspondan y en caso de que corresponda se realice un trabajo en conjunto.

**Nota Nº55:** El encargado(a) de trasladar los sobres a BQM (bodeguero o cobodeguero) en caso de que tenga los sobres agrupados por caso, antes de trasladarlos, debe hacer una revisión extra para asegurarse que todos los agrupados efectivamente sean de la misma orden de trabajo.

## **7.12 Elaboración de dictámenes o informes**

## **7.12.1 Elaboración de dictamen**

**7.12.1.1.** Seleccione, como perito responsable asignado a un caso, en la funcionalidad del SADCF "Edición y emisión de dictamen pericial", los casos para dictamen en orden de urgencia o prioridad, antigüedad (los de ingreso más antiguo son prioritarios) y por último criterios o solicitudes especiales del Jefatura de sección o del líder técnico debidamente justificadas.

**7.12.1.2.** A continuación, en el sistema se le va a desplegar una pantalla con varias pestañas a la izquierda. Seleccione la opción "Dictamen pericial" en el centro de la cuadrícula y abra los documentos del legajo del caso desde esta pantalla dando click al icono en forma de lupa. Junto con esto, abra las fotos de los indicios así como las fotos si se hicieron como parte de la verificación de los resultados.

**7.12.1.3.** Revise que la marcha analítica del caso se haya cumplido de acuerdo al "Procedimiento para la búsqueda, levantamiento, análisis , embalaje y conservación de elementos traza", y que estén todas las fotografías, los resultados, de los casos consumidos que estén todas las solicitudes pertenecientes al mismo número único así como cada uno de los pasos que se describe en dicho PON y en los específicos de los análisis confirmatorios de UCII (especie humana, alfa amilasa, p30 y semen). **ión de dictamen**<br>
ione, como perito responsable asignado a un caso, en<br>
emisión de dictamen pericial", los casos para dictamen en<br>
güedad (los de ingreso más antiguo son prioritarios) y po<br>
ales del Jefatura de sección o

**7.12.1.4.** Envíe un correo electrónico al técnico, perito o al personal administrativo en caso de que se deba realizar una corrección, esto según corresponda el error encontrado. Espere a que la persona le indique que ya realizó la corrección y corrobore que dicho cambio se haya realizado satisfactoriamente.

**7.12.1.5.** Si todo en la revisión del caso está correcto, ingrese las interpretaciones a partir de los análisis que se realizaron. Para esto, diríjase a la pestaña lateral en la que se indica "conclusiones" y luego seleccione el símbolo de "más" en color verde, ahí selecciona la opción "UCII" e inmediatamente después se desplegarán una serie de posibles interpretaciones dependiendo las posibilidades que se pueden presentar. Vaya una a una seleccionándolas de acuerdo con los resultados obtenidos en las fases previas de los análisis de las muestras. Una vez ingresadas, guárdelas dando click en el ícono del disquete verde.

**Nota Nº56:** Únicamente se concluye por evidencia traza específica encontrada para los indicios que tengan resultados positivos. Aquellos indicios en los que no se encuentre ningún tipo de evidencia traza se deben citar en el párrafo introductorio de las conclusiones que incluye los negativos.

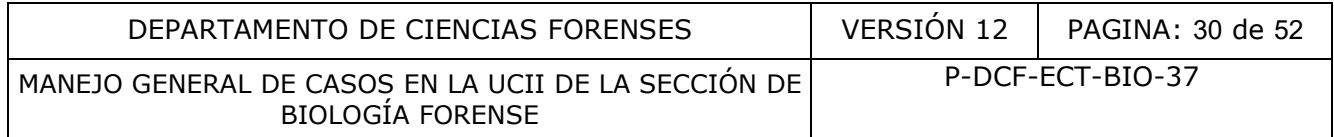

**Nota Nº57:** Los catálogos de las conclusiones y observaciones son manejadas por el usuario experto de la sección, para modificarlas o actualizarlas se le envía un correo indicando los cambios a realizar. Además, los cambios también los puede realizar la Jefatura de Sección o el usuario experto sustituto.

**7.12.1.6.** Agregue el destino de las muestras que cuenten con resultado positivo o que se levantaron y van a ser trasladas a otras secciones del Departamento. Para esto, diríjase a la pestaña lateral que dice conclusiones y luego seleccione el símbolo de "más" en color verde; ahí se selecciona la opción " UCII: Observaciones" y se escoje la opción que corresponda según el destino y resultado de cada muestra.

**Nota Nº58:** El destino de los indicios ya se debe de haber ingresado por parte del técnico, así como el de la boleta de cadena de custodia. Se debe revisar que el destino ingresado por el técnico sea el correcto.

**7.12.1.7.** Agregue las anotaciones correspondientes, según las consideraciones que se tengan para cada análisis o muestra, esto de acuerdo con lo indicado en cada procedimiento específico de los análisis confirmatorios de fluidos biológicos o directrices internas giradas por la jefatura o el líder técnico (como por ejemplo, el no levantamiento de muestras para celularidad cuando no es solicitado).

**Nota Nº59:** Para las notas revise el catálogo del mismo nombre que está en ésta funcionalidad y seleccione la que aplique según cada caso. Existe una nota que debe ser agregada en todos los casos trabajados en la Unidad, que es la que aclara que en UCII no se realizan comparaciones de ningún tipo. Así mismo, en aquellos casos donde se haga la interpretación de algún análisis para informar a la autoridad lo encontrado en un indicio, debe agregarse la nota de las interpretaciones. Además, en casos donde la autoridad judicial solicita alguna pericia y la misma no puede ser realizada debido a alguna condición propia del indicio en cuestión, o bien, por la falta de valor probatorio que pueda tener de dicho análisis para el desarrollo del caso, se debe agregar una nota donde se le explique a la autoridad, porqué razón dicha pericia no fue realizada. estino de los indicios ya se debe de haber ingresado por p<br>leta de cadena de custodia. Se debe revisar que el desti<br>recto.<br>le las anotaciones correspondientes, según las consideraciones<br>o muestra, esto de acuerdo con lo in

También en esta pestaña debe seleccionar el destino de todo lo que se haya recolectado y que su destino final sea la sección de Biología Forense, es decir, elementos pilosos, etc. Se debe tener en cuenta, que cuando se recolectan muestras de celularidad, éstas se quedan siempre también en custodia de la sección Biología, a menos de que el caso cuente con otras muestras positivas, entonces serán trasladadas todas juntas a la sección de Bioquímica y su destino será agregado según indica el punto 7.12.1.6.

**Nota Nº60:** Para todos los casos que hayan sido trabajados a partir de la fecha de aprobación de la acreditación por ANAB, se debe agregar la nota que indica que la inspección realizada se encuentra acreditada por ANAB; tal y como se indica en el punto 7.12.1.10 del presente procedimiento.

**7.12.1.8.** Guarde la información y previsualice el documento (icono en forma de ojo) para desplegar el borrador del documento. Si todo esta correcto, ciérrelo y apruebe el dictamen para generar documento (check verde en la parte superior). En caso de que detecte algún error de registro de la solicitud, por ejemplo, en los datos de autoridad solicitante, con copia, etc, informe mediante correo electrónico a la persona encargada para que realice el cambio correspondiente, y una vez que le informe que ya está listo, corrobore dicha información, y apruebe el dictamen para generar el documento.

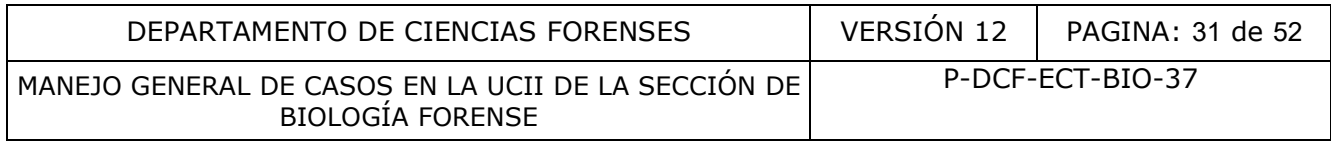

**7.12.1.9.** Seleccione, en la pestaña de "Generar documento" con la opción "+Generar", a continuación el sistema va a desplegar un documento editable (tipo ODT). Sobre esta versión, realice todas las correcciones pertinentes al documento tomando en cuenta el "Procedimiento de Gestión de Solicitudes y manejo de indicios" sobre los puntos obligatorios del dictamen que deben de estar en la versión del documento oficial.

**7.12.1.10.** Para la edición del dictamen, tome en cuenta como perito encargado del caso las siguientes consideraciones:

- El encabezado debe de coincidir con la Solicitud de Dictamen de la F-083-i y transferirse la información textual.
- Recordar que en el espacio de "Autoridad solicitante", después del nombre de la oficina, el nombre que viene entre paréntesis es el del investigador que indica la solicitud de dictamen pericial que solicita la pericia.
- Revisar que estén correctos el "Remitir a" y "Con copia a".
- En el punto dos, revise que estén los involucrados del caso. (perito encargado y los que asistieron al caso).
- En el punto 3 "Servicio solicitado", debe transcribirse textual el punto 16 de la solicitud de dictamen pericial.
- En el punto 4 "Descripción de la persona, objeto o hecho examinado", ver que se haya importado de la base la información correcta, los números de identificación de los objetos, las observaciones, etc.

Nota Nº61: Si el caso cuenta con otras ordenes de trabajo consumidas, al final de los cuadros en el punto 4 van a aparecer los números de todas las OT involucradas. Elimínelas, ya que el caso se trabaja como uno solo y en el encabezado se indican todas las OT involucradas.

- En el punto 5 "Resultados y conclusiones" solamente se hace el reporte de los resultados positivos y, en el orden de importancia, de los fluidos o trazas levantados y/o analizados para el caso. Aquellos indicios en los que no se encuentre ningún tipo de evidencia traza, se citan en el párrafo introductorio de las conclusiones que incluye los negativos. ción textual.<br>
que en el espacio de "Autoridad solicitante", después del ne<br>
el que viene entre paréntesis es el del investigador que in<br>
pericial que solicita la pericia.<br>
ne estén correctos el "Remitir a" y "Con copia a"
	- Se debe agregar un \* después del título "Resultados y conclusiones", de la siguiente manera: Resultados y conclusiones (\*). E inmediatamente después de las interpretaciones colocar la siguiente nota: La detección de fluidos biológicos es: \*Inspección Forense acreditada por ANAB, bajo ISO/IEC 17020:2012 (el alcance se puede consultar en la dirección http://search.anab.org/).
	- En casos donde hayan dos indicios exactamente iguales o del mismo tipo (ej: calcetines, camisetas etc), además de la descripción, es necesario colocar el número de identificación del objeto a la par de cada uno para aclarar a cual de todos se esta refiriendo.
	- Las notas que se agregan en el punto 5 de las conclusiones, después de la nota 3 ó 4 (en casos de población vulnerable) que por defecto incluye el dictamen, están definidas a lo interno de la unidad de acuerdo a lo que se discuta bajo criterio técnico entre los peritos y el líder técnico de la Unidad.
- En el punto 6 del dictamen "Destino de los indicios" se debe revisar que el técnico registrara los destinos correctos tanto a los embalajes, a los indicios y la Boleta de cadena de custodia de acuerdo a lo que se indica en la F-083-i.

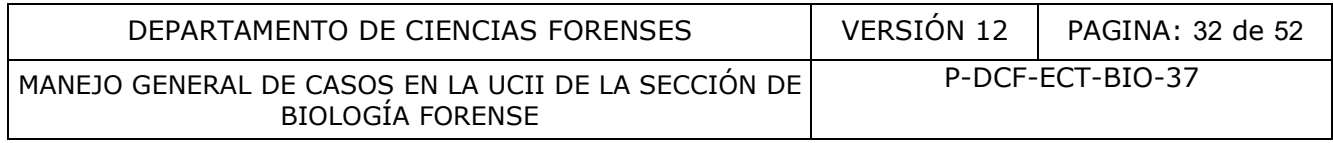

- Pasar los destinos de las muestras que van para la Sección de Bioquímica o para cualquier otro destino (por ejemplo: Tricología) del apartado "notas" o conclusiones para este punto.
- En el punto 7 "Sección Técnica" se debe de revisar que esté completa.
	- En casos de "asistencia a morgue o inspección de indicios que se encuentran en custodia de otras secciones" es necesario agregarlos manualmente, ya que como el documento se llena de manera física, el SADCF no completa esta información de forma automática.
- En terminología (punto 8) no hay que agregar nada por lo que debe de quedar con un "No aplica".
- Por último, como perito encargado del caso en "realizado por", revise que esté su nombre, y agregue el código de microbiólogo al final.
- Una vez concluida la revisión de estos puntos del dictamen se puede firmar para pasar a refrendo de las jefaturas y el despacho final del mismo.

**Nota Nº62:** Los pasos indicados a partir del punto 7.12.1.4 en adelante, no necesariamente tienen que darse en ese estricto orden, siempre y cuando se cumpla con los mismos.

**Nota Nº63:** El personal Técnico asignado a un N°DCF en el que se generaron muestras al finalizar los procesos de análisis respectivos:

- Prepara para embalar físicamente cada una de las muestras con resultados positivos. De acuerdo a las indicaciones del Procedimiento para la búsqueda, levantamiento, análisis, embalaje y conservación de elementos traza. agregue el código de microbiólogo al final.<br>
Soncluida la revisión de estos puntos del dictamen se puede<br>
le las jefaturas y el despacho final del mismo.<br>
pasos indicados a partir del punto 7.12.1.4 en adelante,<br>
en ese es
- Procede a solicitar a otro Técnico realizar la verificación del destino de todas las muestras del caso por medio de la "Lista de verificación del destino de las muestras"
- Durante la verificación el Técnico revisa que la rotulación externa del sobre coincida con lo que contiene físicamente.
- Al momento de la revisión el Técnico encargado abrirá la o las actas del proceso de Datos y Resultados, para que el técnico verificador pueda revisar la concordancia de lo embalado físicamente con los resultados registrados al momento de la revisión.
- La "Lista de verificación del destino de las muestras" firmada por ambos técnicos será archivada Z:\Verificación sobres
- Al momento de realizar el dictamen el perito encargado verificará que se hubiese realizado la presente verificación.
- Finalmente el técnico analista, procederá a embalar en el SADCF las muestras de la misma forma en la que se tienen rotulados los sobres según la verificación realizada. Y darle su destino final.

# **7.12.2 Elaboración de Informes:**

**7.12.2.1.** Revise, como perito encargado, una vez que el encargado de bodega o el técnico asignado le envíe por medio de un correo que un caso debe de ir para informe, si este efectivamente aplica para salir como informe y no realizar los análisis.

**Nota Nº64:** Recuerde que los informes solamente se realizan cuando:

- El delito y el resumen de los hechos no indiquen un contacto directo entre las partes involucradas.
- Por tener resultados en la Sección de Bioquímica.

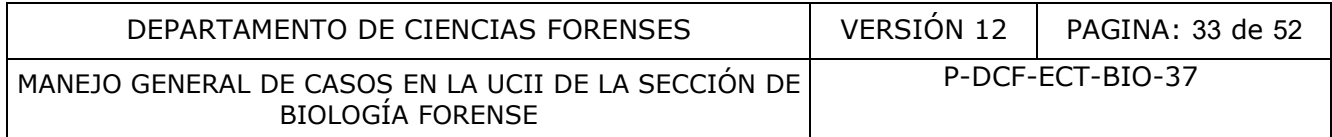

- Se tratan de prendas de morgue que no se encuentran aptos para análisis por su condición de deterioro o putrefacción.
- Se trata de prendas de morgue y la víctima se encontraba inmersa en el río, mar, etc.

**7.12.2.2.** Una vez verificado esto, seleccione el número de OT en la funcionalidad emisión y edición de dictamen. En la pantalla se le van a desplegar varias pestañas a la izquierda, seleccione la opción "Informe" en el centro de la cuadrícula y abra los documentos del legajo caso desde esta pantalla dando click al icono en forma de lupa.

**7.12.2.3.** En la pestaña de la izquierda de "Observaciones" se va a desplegar una pantalla, en el espacio "Grupo" Seleccione "UCII" y luego en el espacio "Título" escoja la conclusión que corresponda al tipo de Informe que se va a emitir.

Las opciones a seleccionar son las siguientes:

- UCII: INFORME ADN en BQM
- UCII: INFORME LOCARD
- Prendas de morgue NO trabajadas (Cuerpo en río)
- Prendas de morgue NO trabajadas (Putrefacción)

**7.12.2.4.** Una vez agregado, verifique que los destinos de los indicios se haya ingresado correctamente. Para esto, hay que dirigirse a "Custodia de indicios" >> "Destino de los indicios" (Sin cerrar la pantalla de "Emisión o edición del dictamen o informe") y en esa ventana se despliega una sub-pantalla con el listado de los casos, se coloca en el buscador el número de OT que se esta trabajando. Luego, en la pantalla que aparece, se selecciona la pestaña de la izquierda que indica "Devolución de indicios", al hacer esto va a aparecer el destino que se le registró, si no se le ha ingresado entonces hay que agregarlo de la siguiente manera: o de Informe que se va a emitir.<br>
eleccionar son las siguientes:<br>
DRME ADN en BQM<br>
DRME LOCARD<br>
e morgue NO trabajadas (Cuerpo en río)<br>
ez agregado, verifique que los destinos de los indicios" ><br>
Para esto, hay que dirigir

- Se selecciona el lápiz verde que aparece y va a cambiarse por un disquete.
- En el espacio en que dentro indica "Seleccione una opción", se deben escoger los destinos de la siguiente manera:
	- Para informes con resultados en BQM la que dice "YA CON RESULTADOS: Los indicios...etc"
	- Los indicios que no cumplen con Locard o involucran prendas de morgue se selecciona la que dice: "Informe Morgue (Locard, BQM o SIGMA)
	- Para las prendas de morgue que no se analizan por estar putrefactas o haberse encontrado inmersas en un río, etc, se selecciona la que dice: "Se destruyen los indicios recibidos con sus correspondientes embalajes según Autorización incluida en la Solicitud de Dictamen Criminalístico".
- Una vez seleccionado darle click al disquete verde y se puede cerrar esa pantalla.

**7.12.2.5.** Volver a la pantalla de "Emisión o edición del dictamen o informe"

**7.12.2.6.** Dar click al "check" verde que esta en la parte superior.

**7.12.2.7.** Seleccione en la nueva pestaña de "Generar documento" que aparece, la opción "+Generar" y se va a desplegar un documento editable (tipo ODT). Sobre esta versión haga todas las correcciones pertinentes al documento tomando en cuenta el "Procedimiento de Gestión de Solicitudes y Manejo de Indicios" sobre los puntos obligatorios del informe que deben de estar en la versión del documento oficial.

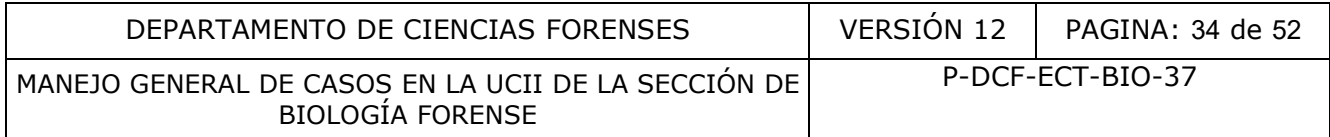

**7.12.2.8.** Para la edición del Informe, tome en cuenta como perito encargado del caso las siguientes consideraciones:

- El encabezado debe de coincidir con la Solicitud de Dictamen de la F-083-i y transferirse la información textual.
- Recordar que en el espacio de "Autoridad solicitante", después del nombre de la oficina, el nombre que viene entre paréntesis es el del investigador que indica la solicitud de dictamen pericial que solicita la pericia.
- Revisar que estén correctos el "Remitir a" y "Con copia a".
- En el punto dos revise que aparezca su nombre como Autor del informe y en el apartado "asistido por" debe de ir un "No aplica".
- En el punto 3 "Servicio solicitado", debe transcribirse textual el punto 16 de la solicitud de dictamen pericial.
- En el punto 4 "Descripción de la persona, objeto o hecho examinado" debe de ir un no aplica.
- En el punto 5 "Resultados y conclusiones" debe de estar la conclusión que se asoció de acuerdo al tipo de Informe que se va a emitir. Revíselo cuidadosamente y agregue o modifique los números de solicitud o de expediente según corresponda.
- En el punto 6 del informe "Destino de los indicios" se debe de revisar que aparezca la información del destino que con anterioridad se agregó.
- Por último, como perito encargado del caso, en "realizado por" revise que este su nombre, y agregue el código de microbiólogo o colegio profesional al final.
- Una vez concluida la revisión de estos puntos del dictamen, se puede firmar para pasar a firma de jefatura y el despacho del mismo.

# **7.13 Despacho de los dictámenes.**

**7.13.1.** Verifique, como perito encargado del caso, la coincidencia entre la información de los despachos a los que se debe enviar el Dictamen y/o Informe, que se registró inicialmente en el SADCF, y lo indicado en la solicitud (F-083-i).

**7.13.2.** En caso de que se encontrara alguna diferencia, envíe como perito encargado, un correo a la persona que realizó el registro incorrecto o al Usuario experto del SADCF de la Sección, con la información correspondiente para que se realice la corrección correspondiente; en caso de no que no se detecte diferencia, siga con el punto 7.13.3. co 3 "Servicio solicitado", debe transcribirse textual el puncio de 17 Descripción de la persona, objeto o hecho examinado co 5 "Resultados y conclusiones" debe de estar la conclusio de triburo de informe que se va a emiti

**Nota Nº65:** El correo al Usuario experto de la Sección puede ser remitido por cualquier otra persona relacionada al caso o al registro del mismo.

**7.13.3.** Si toda la información estaba correcta, o bien, si ya fue corregida por el Usuario experto del SADCF, envíe como perito del caso, el dictamen a refrendo por parte de la jefatura de la Sección.

**7.13.4.** Verifique como personal encargado del despacho final de los Dictámenes y/o Informes, cuales son las oficinas a las que se le debe enviar el documento en el Dictamen y/o Informe, y realice el despacho correspondiente.

**Nota Nº66:** En los casos donde existe un consumo de ordenes de trabajo, debe tomarse en cuenta todas las solicitudes (F-083-i) para enviarle el documento a los despachos indicados en todas las referencias consumidas.

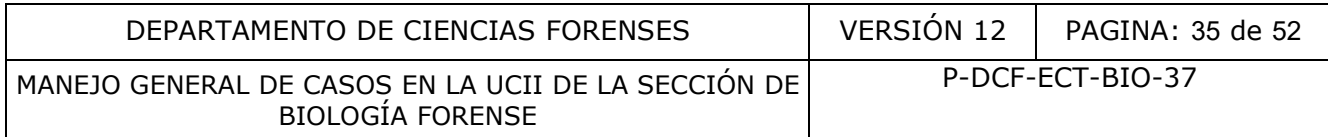

# **7.14 Pruebas Interlaboratoriales.**

**7.14.1.** En cuanto se reciban en la sección las pruebas interlaboratoriales y como Perito(a) encargado(a) de la Prueba le sea asignada una, ingrese a la página del fabricante y descargue de la misma el formulario donde viene toda la información relacionada con dicha prueba (relato de los hechos, indicios enviados, etc) y proceda a adjuntarlo al legajo del caso.

**7.14.2.** Una vez que le entreguen los indicios de la prueba interlaboratorial, trabaje cada indicio recibido, siguiendo lo indicado en todos los Procedimientos de operación Normados de la UCII que se encuentran relacionados con la ejecución de los análisis tanto presuntivos como confirmatorios.

**7.14.3.** En cuanto se tenga todo analizado y debidamente reportado en el SADCF, proceda como perito(a) a cargo de la prueba, a transcribir dichos resultados en la página de la casa comercial que fabricó y envió la prueba.

**7.14.4.** Entregue a otro de los técnicos(as) competentes de la unidad, el formulario que había descargado previamente, impreso y que tenga reportado los análisis realizados por la pareja perito(a)-técnico(a), y solicite que verifique que los resultados reportados en la página de la casa comercial, sean los mismos que se encuentran reportados en la Registros de Datos y Resultados del SADCF para ese caso. to se tenga todo analizado y debidamente reportado en<br>cargo de la prueba, a transcribir dichos resultados en la<br>pricó y envió la prueba.<br>a otro de los técnicos(as) competentes de la unidad, el f<br>amente, impreso y que tenga

**7.14.5.** Dé el visto bueno como técnico(a) revisor de dicha transcripción, colocando una nota en el formulario físico que le habían entregado, donde se indique que se encuentra de acuerdo con lo reportado en la página del fabricante, la fecha de la revisión y la firma.

**7.14.6.** Una vez que reciba la aprobación del técnico(a) revisor, ingrese como perito(a) a cargo de la prueba a la página del fabricante, y seleccione la opción con la cual se envíen los resultados a dicho fabricante.

**Nota N.º67:** Se reitera que todas las pruebas interlaboratoriales se deben trabajar en estricto apego a los Procedimientos de Operación Normados que se tienen en la Unidad, ya que según se indica en el Procedimiento para la Gestión de Pruebas de Competencia, se deben trabajar como normalmente se trabaja un caso, independientemente del indicio que se esté trabajando.

# **8. Criterios de Aceptación o Rechazo de Resultados:**

N/A

**9. Cálculos y evaluación de la incertidumbre**

N/A

# **10. Reporte de Análisis y Resultados**

N/A

# **11. Medidas de Seguridad**

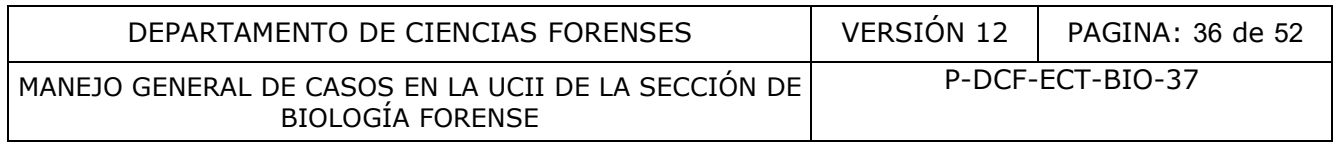

# **12. Simbología**

ANAB: Junta Nacional de Acreditación del Instituto Estadounidense de Estándares.

ADN: Ácido Desoxiribonucleico

BCC: Boleta de cadena de custodia

BIO: Sección de Biología Forense

BQM: Sección de Bioquímica

CT: Tinción de Christmas tree

CV%: Coeficiente de variación porcentual (siglas en ingles: RSD%)

DCF: Departamento de Ciencias Forenses

F-083-i: Solicitud de Dictamen pericial para el Departamento de Laboratorio de Ciencias **Forenses** de variación porcentual (siglas en ingles: KSD%)<br>
to de Ciencias Forenses<br>
de Dictamen pericial para el Departamento de Labo<br>
entificación<br>
análisis por lámpara forense<br>
análisis por sangre<br>
bajo<br>
de Investigación Judicial

ID: Número de identificación

mL: Mililitros

ML: Muestra para análisis por lámpara forense

MS: Muestra para análisis por sangre

N/A: No aplica

OT: Orden de Trabajo

O.I.J: Organismo de Investigación Judicial

PJ: Poder Judicial

PON: Procedimiento de Operación Normado

P30: Proteína P30

RAS: Registro de análisis el serie

rpm: Revoluciones por minuto

SCD: Solicitud de Cambio Documental

SIGMA: Sistema de apoyo a la Toma de Decisiones del Poder Judicial

UCII: Unidad Centralizada de Inspección de Indicios

uL: Microlitros

SADCF: Sistema de Automatización del Departamento de Ciencias Forenses

SIORI: Sección de Inspecciones Oculares y Recolección de Indicios

°C: Grados Centígrados

# **13. Terminología**

Absolutoria: La sentencia absolutoria ordenará la libertad del imputado, así como el cese de las medidas cautelares, al no determinarse la responsabilidad penal del individuo. La libertad

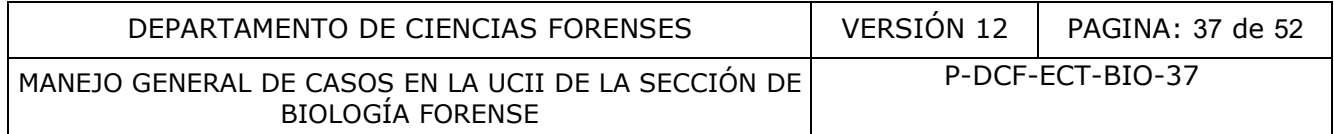

será otorgada aún cuando la sentencia no esté en firme. Regulado en el Artículo 366 Código Procesal Penal.

Archivo fiscal: Cierre temporal del expediente por parte de la Fiscalía porque no se ha identificado a la persona que cometió el hecho. Puede reabrirse si se logra identificar a la persona imputada (Quirós y Arguedas, 2017).

Condenatoria: La sentencia condenatoria, fija con precisión las penas correspondientes a caso concreto, una vez que se comprueba la responsabilidad penal del individuo. La sentencia condenatoria debe quedar en firme para su ejecución. Regulado en Artículo 367 Código Procesal Penal

Consumo de ordenes de trabajo: Proceso realizado en el SADCF en el que el sistema permite el análisis y la emisión de un solo dictamen a partir de múltiples solicitudes recibidas bajo un mismo número único.

Cuartos de inspección: Sitios donde se lleva a cabo el proceso de recepción y apertura de los indicios, así como la descripción, búsqueda, levantamiento y análisis, de los elementos traza. Cada cuarto consta de mesas de trabajo con lámparas de luz fluorescente o led, estantes con cierres para guardar indicios o materiales y computadoras conectadas a la red. ensión de un solo dictamen a partir de múltiples solicitude<br>sión de un solo dictamen a partir de múltiples solicitude<br>nico.<br>cción: Sitios donde se lleva a cabo el proceso de recepcicio.<br>Dia descripción, búsqueda, levantami

Desestimación: Solicitud de la Fiscalía al Juzgado Penal para que se archive la denuncia o las actuaciones policiales (por ejemplo un informe o una investigación), cuando: El hecho denunciado no sea delito, no existan pruebas suficientes para acusar, no se pueda proceder, por alguna razón. El caso puede ser reabierto, si fuera necesario (Quirós y Arguedas, 2017).

Embalaje: cubierta de un objeto que se hace para guardar, inmovilizar, proteger, y preservar un indicio.

Evidencia Traza: Evidencia que por su tamaño puede pasar desapercibida. Además, esta sujeta al principio de transferencia de Locard.

Flagrancia: relacionado con el delito fragante, (del latín flagrare, arder). En Derecho penal, la forma mediante la cual se hace referencia a aquel delito que se está ejecutando actualmente o en ese preciso instante.

Lacrado: Operación de cerrado del embalaje externo con cinta adhesiva que permita la escritura sobre ella, colocada en cada una de las aberturas del embalaje externo (bolsa, caja, sobre, etc.). Sobre esta cinta se consigna el nombre o firma de la persona responsable del lacrado. Debe hacerse de forma que la escritura atraviese la cinta y parte del embalaje externo.

Muestras para celularidad: muestras que por ubicarse en zonas de alto contacto con la piel, podrían contener células epiteliales.

Principio de transferencia de Locard: Principio definido por Edward Locard que indica que "Cada contacto deja un rastro o traza". Nadie puede entrar a un sitio sin dejar algún rastro, producto de su presencia o sin llevarse algún rastro del sitio. Tiene que haber contacto para que haya transferencia de la evidencia traza.

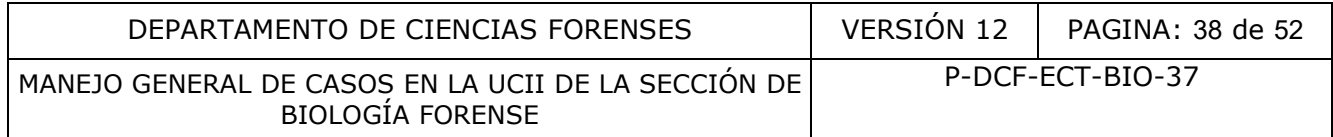

Sobreseimiento definitivo: Solicitud de la Fiscalía al Juzgado Penal para que se archive la denuncia de manera definitiva cuando: El hecho que se denunció no es delito, el hecho no fue realizado o no fue cometido por la persona denunciada, no hay pruebas suficientes para ir a un juicio. El caso ya no puede volver a abrirse (Quirós y Arguedas, 2017).

Sobreseimiento provisional: Al terminar la fase de investigación, si no corresponde el cierre definitivo del caso y las pruebas no son suficientes para presentar la acusación, la Fiscalía puede solicitar al Juzgado Penal el dictado de un sobreseimiento definitivo. Cuando se ordena el sobreseimiento provisional, el caso se archiva por un año mientras se reciben las pruebas que faltan. Si en el plazo de un año la Fiscalía no logra recolectar las pruebas para acusar, el caso se sobresee definitivamente y no puede volver a abrirse (Quirós y Arguedas, 2017).

Teoría de la vinculación: Teoría que nace de un hecho delictivo, que vincula todas las partes que componen un crimen, tales como ofendido, imputado, indicio, evidencia y sitio del suceso.

#### **14. Anexos**

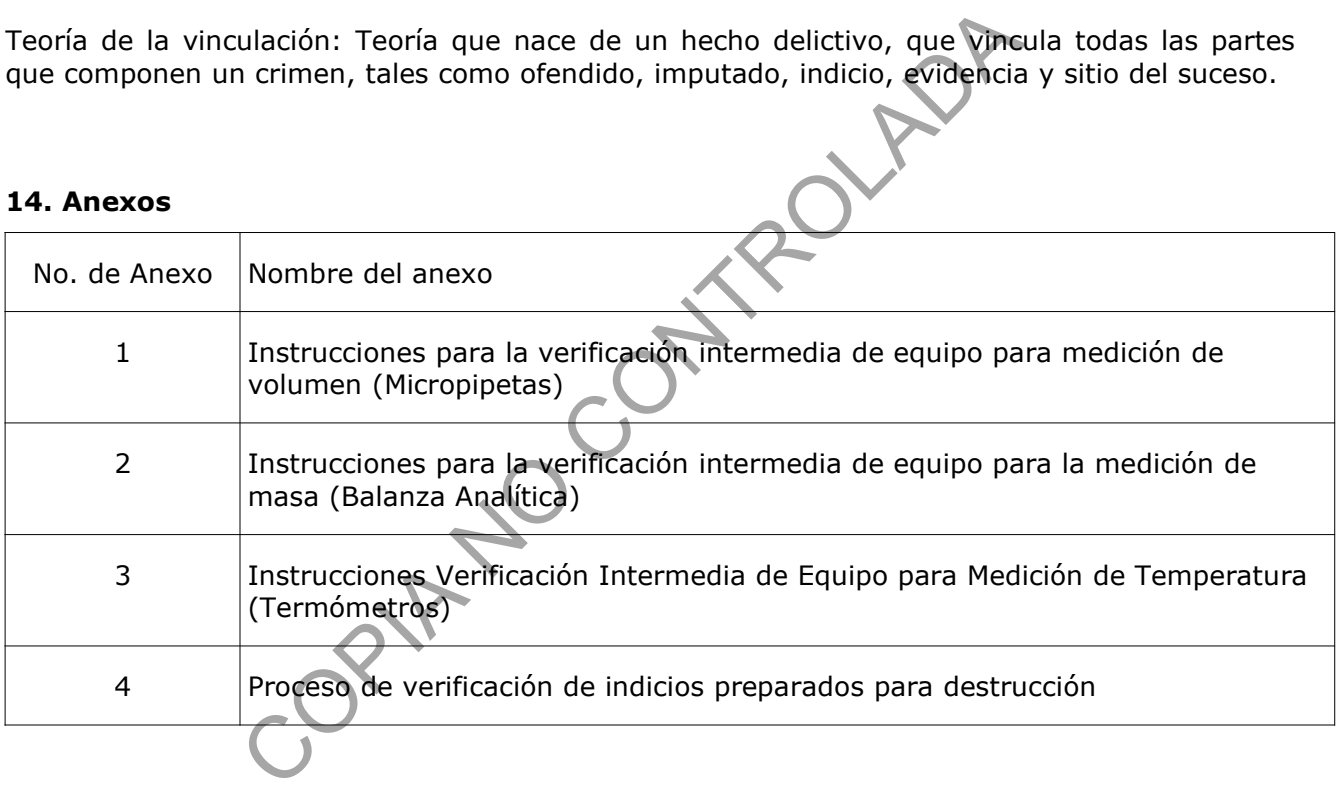

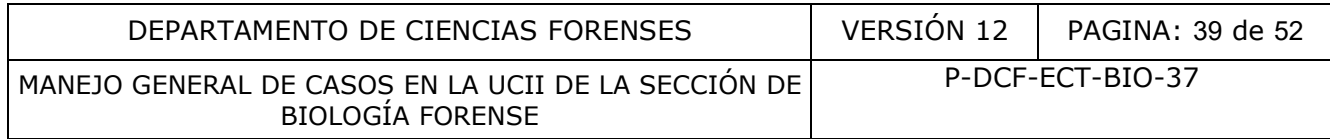

#### **Anexo 1**

## **Instrucciones para la verificación intermedia de equipo para medición de volumen (Micropipetas)**

**1.** Encienda la balanza analítica por, al menos, 30 minutos, con la finalidad de estabilizar la mecánica de este equipo.

**2.** Solicite a la jefatura la llave de custodia intermedia del mueble en donde se almacenan los equipos patrón de la sección, ubique y tome el termómetro patrón.

**3.** Descargue el documento actualizado para el registro de verificación intermedia de medición de volumen del Gestor Documental del Departamento de Ciencias Forenses. (Código P-DCF-ECT-BIO-37-R9)

**Nota.** Revisar si el documento ya se encuentra descargado y archivado con datos de anteriores verificaciones intermedias. Si es así, se debe abrir el registro ya almacenado y asegurarse que sea la versión vigente. Los documentos con el historial de las verificaciones se ubican en G:\ Calidad 2.0\6. Equipamiento\Verif. Intermedias\VERIFICACIÓN INTERMEDIA DE MICROPIPETAS. Sestor Documental del Departamento de Ciencias Forens<br>
el documento ya se encuentra descargado y archivado con<br>
ermedias. Si es así, se debe abrir el registro ya almacenad<br>
gente. Los documentos con el historial de las ver

**4.** Anote o revise los siguientes datos del equipo volumétrico a verificar:

**4.1** Nombre del equipo en verificación (micropipeta) en la casilla de "Descripción".

**4.2** Marca del equipo en verificación (micropipeta) en la casilla correspondiente a "Marca".

**4.3** Modelo del equipo en verificación (micropipeta) en la casilla correspondiente a "Modelo".

**4.4** Serie del equipo en verificación (micropipeta) en la casilla correspondiente a "Serie".

**4.5** Número de activo PJ del equipo en verificación (micropipeta) en la casilla correspondiente a "No. de PJ". (Si aplica)

**4.6** Hiperenlace al certificado de calibración del equipo en verificación (micropipeta) en la casilla correspondiente a "Certificado".

**Nota.** Para realizar el hiperenlace del certificado de la micropipeta, ubíquese en la casilla correspondiente, seguidamente diríjase a las pestañas: *Insertar > Hiperenlace > Documento > Ruta > Abrir archivo* y busque la siguiente dirección: *G:\Documentos Acumulativos\ Hipervínculos Calidad\Equipamiento\Certificados de calibración - mantenimiento\006 Micropipetas.* Busque la carpeta correspondiente a la micropipeta que se está verificando y seleccione el documento actualizado. En la misma ventana del hiperenlace diríjase a *Otras opciones* y seguidamente en la casilla *Texto* ingrese el código del certificado al cual le asignó el hiperenlace.

**5.** Anote o revise los siguientes datos de la balanza utilizada en la verificación intermedia de equipo volumétrico:

**5.1** Marca del equipo en la casilla correspondiente a "Marca".

**5.2** Modelo del equipo en la casilla correspondiente a "Modelo".

**5.3** Serie del equipo en la casilla correspondiente a "Serie".

**5.4** Número de activo PJ del equipo (si aplica) en la casilla correspondiente a "No. de PJ".

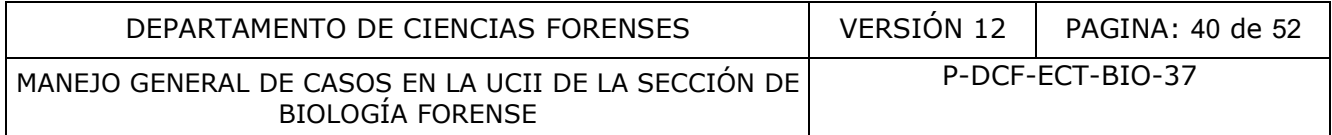

**5.5** Rango de medición del equipo, en gramos, en la casilla correspondiente a "Rango  $(a)$ ".

**5.6** Hiperenlace al certificado de calibración del equipo en la casilla correspondiente a "Certificado".

**Nota.** Para realizar el hiperenlace del certificado de la balanza, ubíquese en la casilla correspondiente, seguidamente diríjase a las pestañas: *Insertar > Hiperenlace > Documento > Ruta > Abrir Archivo* y busque la siguiente dirección: *G:\Documentos Acumulativos\ Hipervínculos Calidad\Equipamiento\Certificados de calibración - mantenimiento\008 Balanza Analítica.* En la misma, proceda a buscar y seleccionar el documento actualizado. En la misma ventana del hiperenlace diríjase a *Otras opciones* y seguidamente en la casilla *Texto* ingrese el código del certificado al cual le asignó el hiperenlace.

**6.** Anote o revise los siguientes datos del termómetro patrón utilizado en la verificación intermedia de equipo volumétrico:

**6.1** Marca del equipo en la casilla correspondiente a "Marca".

**6.2** Modelo del equipo en la casilla correspondiente a "Modelo".

**6.3** Serie del equipo en la casilla correspondiente a "Serie".

**6.4** Número de activo PJ del equipo en la casilla correspondiente a "No. de PJ" ( si aplica).

**6.5** Rango de medición del equipo, en grados centígrados, en la casilla correspondiente a "Rango (°C)"

**6.6** Hiperenlace al certificado de calibración del equipo en la casilla correspondiente a "Certificado".

**Nota.** Para realizar el hiperenlace del certificado del termómetro, ubíquese en la casilla correspondiente, seguidamente diríjase a las pestañas: *Insertar > Hiperenlace > Documento > Ruta > Abrir archivo* y busque la siguiente dirección: *G:\Documentos Acumulativos\ Hipervínculos Calidad\Equipamiento\Certificados de calibración - mantenimiento\011 Data Logger.* Busque la carpeta correspondiente al termómetro utilizado en la verificación intermedia y seleccione el documento actualizado. En la misma ventana del hiperenlace diríjase a *Otras opciones* y seguidamente en la casilla *Texto* ingrese el código del certificado al cual le asignó el hiperenlace. ado al cual le asignó el hiperenlace.<br>
se los siguientes datos del termómetro patrón utilizado<br>
uipo volumétrico:<br>
del equipo en la casilla correspondiente a "Marca".<br>
o del equipo en la casilla correspondiente a "Modelo".

**7.** Llene un beaker de 100 mL limpio, con agua desionizada Tipo II.

**8.** Prepare las puntas adecuadas para el volumen de la micropipeta a verificar.

**9.** Prepare un vial limpio y proceda a medir su masa. Anote la misma en el formulario, específicamente en el apartado "Masa del vial utilizado (g)".

**10.** Anote o verifique en el espacio correspondiente a "Datos del volumen utilizado en la verificación", que el valor nominal en mililitros, para cada uno de los niveles de verificación, coincida con el rango de la micropipeta que se va a verificar, según se especifica en la siguiente tabla:

## DEPARTAMENTO DE CIENCIAS FORENSES VERSIÓN 12 PAGINA: 41 de 52

### MANEJO GENERAL DE CASOS EN LA UCII DE LA SECCIÓN DE BIOLOGÍA FORENSE

|                                                                                                    | Micropipeta | Nivel            | Volumen a verificar |  |
|----------------------------------------------------------------------------------------------------|-------------|------------------|---------------------|--|
|                                                                                                    | $0,5-10$ ul | <b>NIVEL1</b>    | 2 ul                |  |
|                                                                                                    |             | NIVEL II         | 6 yL                |  |
|                                                                                                    |             | <b>NIVEL III</b> | 10 uL               |  |
|                                                                                                    | $1-10$ ul   | <b>NIVEL I</b>   | 2 yL                |  |
|                                                                                                    |             | NIVEL II         | 6 yL                |  |
|                                                                                                    |             | <b>NIVEL III</b> | 10 ul               |  |
|                                                                                                    | 10-100ul    | <b>NIVEL I</b>   | 20 uL               |  |
|                                                                                                    |             | <b>NIVEL II</b>  | 60 uL               |  |
|                                                                                                    |             | NIVEL III        | 100 yL              |  |
|                                                                                                    | 20-200ul    | <b>NIVEL I</b>   | 40 uL               |  |
|                                                                                                    |             | NIVEL II         | 120 uL              |  |
|                                                                                                    |             | <b>NIVEL III</b> | 200 uL              |  |
|                                                                                                    | 100-1000ul  | <b>NIVEL I</b>   | 200 uL              |  |
|                                                                                                    |             | NIVEL II         | 600 yL              |  |
|                                                                                                    |             | NIVEL III        | 1000 uL             |  |
|                                                                                                    | $1-10ml$    | <b>NIVEL I</b>   | 2 m                 |  |
|                                                                                                    |             | NIVEL II         | 6m                  |  |
|                                                                                                    |             | <b>NIVEL III</b> | $10$ mL             |  |
| Tabla 1. Volumen a verificar según nivel y rango de las micropipetas                                                                                |             |                  |                     |  |
| en la casilla correspondiente, el tipo de verificación que<br>"Ordinaria" o "Post-Calibradión"                                                      |             |                  |                     |  |
| iciales del analista encargado en la casilla correspondien<br>cación en la casilla correspondiente a "Fecha".                                       |             |                  |                     |  |
| te la temperatura del agua desionizada al inicio de la<br>ón calibrado en la casilla correspondiente a "Temperatura ir<br>da nivel de verificación. |             |                  |                     |  |
| vial dentro de la balanza analítica. Posterior a esto, tar<br>de 0,0000 gramos.                                                                     |             |                  |                     |  |
| micropipeta a verificar el volumen indicado en la casill                                                                                            |             |                  |                     |  |

**Tabla 1.** Volumen a verificar según nivel y rango de las micropipetas

11. Seleccione en la casilla correspondiente, el tipo de verificación que se va a realizar, escogiendo entre "Ordinaria" o "Post-Calibración".

**12.** Anote las iniciales del analista encargado en la casilla correspondiente a "Analista" y la fecha de la verificación en la casilla correspondiente a "Fecha".

**13.** Mida y anote la temperatura del agua desionizada al inicio de la verificación con el termómetro patrón calibrado en la casilla correspondiente a "Temperatura inicial °C". Esto debe realizarse para cada nivel de verificación.

**14.** Coloque el vial dentro de la balanza analítica. Posterior a esto, tare la balanza hasta obtener un valor de 0,0000 gramos.

**15.** Tome con la micropipeta a verificar el volumen indicado en la casilla de valor nominal según el nivel de verificación y dispénselo dentro del vial ubicado en la balanza analítica.

**Nota.** Valor nominal se refiere al volumen teórico o ideal que se debe tomar con la micropipeta.

**16.** Anote los valores obtenidos de cada una de las repeticiones en las casillas correspondientes a "Medición masa".

**Nota.** Se debe repetir la medición del volumen al menos tres veces, idealmente tomar diez mediciones del volumen para obtener una significancia estadística superior.

**17.** Anote la temperatura del agua desionizada inmediatamente después de la ultima repetición volumétrica realizada para cada nivel de verificación en la casilla correspondiente a "Temperatura final °C".

**Nota.** El valor promedio de temperatura se calculará automáticamente.

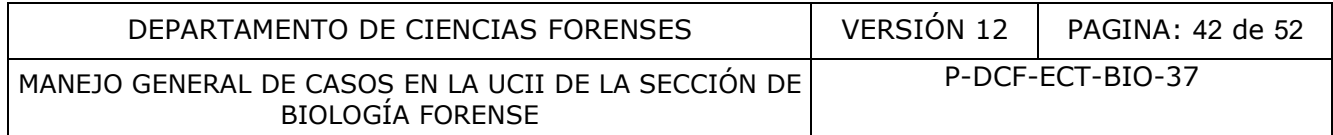

**Nota.** Se utiliza la temperatura promedio para determinar la densidad del agua usada en la verificación. Este valor se calculará automáticamente, sin embargo puede ser consultado en la hoja denominada "DENSIDAD DEL AGUA" del Formulario de verificación intermedia de equipo volumétrico. Para utilizar el valor absoluto de la densidad de agua se debe conocer el promedio de la temperatura con al menos un decimal y por medio de la matriz de densidad del agua versus temperatura se ubica el valor de la densidad.

**Nota.** Cada micropipeta debe, al menos, verificarse en tres niveles diferentes.

**18.** Consulte los datos del certificado de la balanza analítica y anote los valores correspondientes a los errores de medida ascendente de las tres linealidades asociadas a la masa medida o al valor que esté más cerca de la masa medida, tomando en consideración el valor inicial de la masa del vial utilizado para realizar la medición, esto en las casillas correspondientes a "Error de medida ascendente (Linealidad 1) (g)", "Error de medida ascendente (Linealidad 2) (g)" y "Error de medida ascendente (Linealidad 3) (g)"

**Nota.** Si el certificado presenta solamente un valor de linealidad ascendente, el mismo se anota en la casilla correspondiente a "Error de medida ascendente (Linealidad 1) (g)" y en los demás espacios se coloca el signo "-".

**19.** Anote, en la casilla correspondiente a "Incertidumbre certificado (ul)", la incertidumbre indicada en el certificado de la micropipeta correspondiente al valor nominal utilizado.

**Nota.** Los datos de incertidumbre con un valor de cobertura K=1, y los datos del promedio de la medida ascendente de las masas medidas, se calculan automáticamente en la hoja de cálculo denominada "VERIFICACIÓN INTERMEDIA".

**20**. Verifique que el valor obtenido para cada nivel de cada micropipeta no sobrepase el valor límite de sesgo y coeficiente de variación. Estos datos se especifican en el punto 7.6.1.3 del presente procedimiento.

**Nota.** El coeficiente de variación se define como la relación entre la desviación típica de una muestra y su media, por lo tanto, si dicha desviación supera los valores establecidos, deben ser comunicados al encargado de equipo o jefe de sección.

**Nota.** El sesgo se define como la diferencia entre el valor obtenido y el valor real o nominal, por lo tanto si dicha diferencia supera los valores establecidos, debe ser comunicado al encargado del equipo o al jefe de sección. a masa del vial utilizado para realizar la medición, e<br>a "Error de medida ascendente (Linealidad 1) (g)",<br>ficado presenta solamente un valor de linealidad 1) (g)",<br>ficado presenta solamente un valor de linealidad ascenden

**Nota.** La hoja de Verificación Intermedia incluye una gráfica del % de SESGO y una gráfica para determinar el % de Coeficiente de Variación (CV). Las dos gráficas permiten interpretar de forma sencilla si alguna verificación intermedia sobrepasa los límites establecidos.

**Nota.** Para realizar la correcta interpretación de las gráficas, se deben conocer los valores de tolerancia establecidos, en otras palabras, los límites superiores e inferiores permitidos para cada nivel de verificación. Los mismos se encuentran especificados en el punto 7.6.1.3 del presente procedimiento.

**Nota.** La frecuencia en la que se debe realizar el procedimiento de verificación intermedia de las micropipetas es cada tres meses, según se indica en el Programa de Mantenimiento Preventivo y Calibración y/o Verificación de los equipos de la Sección.

**21.** Guarde el registro de verificación intermedia en G:\Calidad 2.0\6. Equipamiento\Verif. Intermedias\VERIFICACIÓN INTERMEDIA DE MICROPIPETAS.

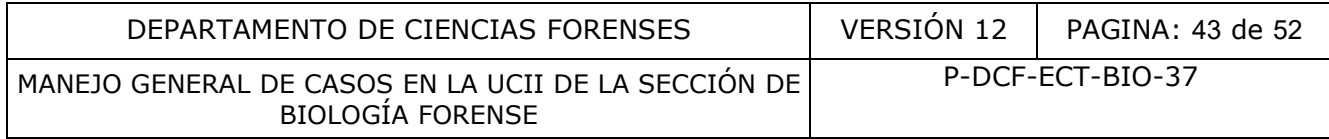

#### **Anexo 2**

## **Instrucciones para la verificación intermedia de equipo para la medición de masa (Balanza Analítica)**

**1.** Encienda la balanza analítica por, al menos, 30 minutos, con la finalidad de estabilizar la mecánica de este equipo.

**2.** Solicite a la jefatura la llave de custodia intermedia del mueble en donde se almacenan los equipos patrón de la sección, ubique y tome el juego de masas patrón.

**3.** Descargue el documento actualizado para el registro de verificación intermedia de medición de masa del Gestor Documental del Departamento de Ciencias Forenses. (Código P-DCF-ECT-BIO-37-R8)

**Nota.** Revisar si el documento ya se encuentra descargado y archivado con datos de anteriores verificaciones intermedias. Si es así, se debe abrir el registro ya almacenado y asegurarse que sea la versión vigente. Los documentos con el historial de las verificaciones se ubican en G:\ Calidad 2.0\6. Equipamiento\Verif. Intermedias\VERIFICACIÓN INTERMEDIA DE BALANZA. Socialmento de la Departamento de Ciencias Forenses.<br>
El documento ya se encuentra descargado y archivado con<br>
ermedias. Si es así, se debe abrir el registro ya almacena<br>
ermedias. Si es así, se debe abrir el registro ya a

**4.** Anote o revise los siguientes datos del equipo de medición de masa a verificar:

**4.1** Nombre del equipo en verificación (balanza analítica) en la casilla de "Descripción". **4.2** Marca del equipo en verificación (balanza analítica) en la casilla correspondiente a "Marca".

**4.3** Modelo del equipo en verificación (balanza analítica) en la casilla correspondiente a "Modelo".

**4.4** Serie del equipo en verificación (balanza analítica) en la casilla correspondiente a "Serie".

**4.5** Número de activo PJ del equipo en verificación (balanza analítica) en la casilla correspondiente a "No. de PJ". (Si aplica)

**4.6** Resolución del equipo en verificación (balanza analítica) en la casilla correspondiente a "Resolución (g)"

**Nota.** La resolución de la balanza es la menor medida que el equipo puede medir. Para el caso de la balanza analítica Mettler Toledo XP204 es de 0,0001 gramos.

**4.7** Rango del equipo en verificación (balanza analítica) en la casilla correspondiente a "Rango (g)"

**4.8** Hiperenlace al certificado de calibración del equipo en verificación (balanza analítica) en la casilla correspondiente a "Certificado".

**Nota.** Para realizar el hiperenlace del certificado de la balanza, ubíquese en la casilla correspondiente, seguidamente diríjase a las pestañas: *Insertar > Hiperenlace > Documento > Ruta > Abrir Archivo* y busque la siguiente dirección: *G:\Documentos Acumulativos\ Hipervínculos Calidad\Equipamiento\Certificados de calibración - mantenimiento\008 Balanza Analítica.* En la misma, proceda a buscar y seleccionar el documento actualizado. En la misma ventana del hiperenlace diríjase a *Otras opciones* y seguidamente en la casilla *Texto* ingrese el código del certificado al cual le asignó el hiperenlace.

**5.** Anote o revise los datos del juego de masas patrón utilizado en la verificación intermedia del equipo de medición de masa:

**5.1** Marca del patrón en la casilla correspondiente a "Marca".

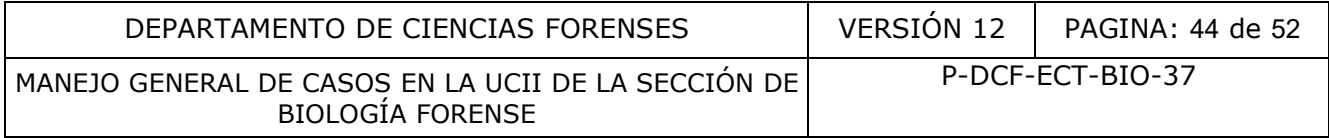

**5.2** Modelo del patrón en la casilla correspondiente a "Modelo".

**5.3** Serie del patrón en la casilla correspondiente a "Serie".

**5.4** Número de activo PJ del patrón en la casilla correspondiente a "No. de PJ" ( si aplica).

**5.5** Clase del patrón en la casilla correspondiente a "Clase"

**5.6** Rango del patrón, en gramos, en la casilla correspondiente a "Rango (g)"

**5.7** Hiperenlace al certificado de calibración del patrón en la casilla correspondiente a "Certificado".

**Nota.** Para realizar el hiperenlace del certificado del juego de masas patrón, ubíquese en la casilla correspondiente, seguidamente diríjase a las pestañas: *Insertar > Hiperenlace > Documento > Ruta > Abrir Archivo* y busque la siguiente dirección: *G:\Documentos Acumulativos\Hipervínculos Calidad\Equipamiento\Certificados de calibración - mantenimiento\ 018 Juego de masas.* En la misma, proceda a buscar y seleccionar el documento actualizado. En la misma ventana del hiperenlace diríjase a *Otras opciones* y seguidamente en la casilla *Texto* ingrese el código del certificado al cual le asignó el hiperenlace.

**6.** Anote o revise en las casillas correspondientes a los datos de tolerancia de la masa patrón, en gramos, los siguientes puntos:

**6.1** Valor nominal correspondiente a la verificación nivel 1

- **6.2** Valor nominal correspondiente a la verificación nivel 2
- **6.3** Valor nominal correspondiente a la verificación nivel 3

**Nota.** Los valores establecidos para la Sección de Biología Forense en la verificación intermedia de medición de masa se encuentran establecidos en el punto 7.6.2.3 del presente procedimiento.

**Nota.** Al manipular las pesas patrón debe utilizar los guantes de tela, las horquillas, agarraderas o pinzas preferiblemente, que se incluyen dentro de la caja del juego de masas. Nunca se debe manipular los bloques patrón con las manos descubiertas, ya que se puede dar contaminación por suciedad o humedad. Preferiblemente utilice los guantes de tela (algodón) o nitrilo. Se deben manipular las pinzas con cuidado y seguridad, ya que las ralladuras también afectarán el peso de los bloques patrón. No utilizar papel para limpiar las pesas, utilizar franela limpia. Si es necesario limpiar los bloques patrón, utilizar líquidos especializados para tal fin, ya que el agua afecta a las pesas por corrosión. Ruta > Abrir Archivo y busque la siguiente dirección entrentriculos Calidad/Equipamiento/Certificados de calibracticas ses. En la misma, proceda a buscar y seleccionar el doctionar el doctionar el doctionar el doctionar el

**7.** Revise el valor de tolerancia según el valor nominal anotado, el cual se encuentra en la hoja denominada como TOLERANCIA-EMP del formulario. Este valor se calcula automáticamente.

**Nota.** Verifique que la casilla denominada "Valor nominal + corrección" para cada repetición de medidas, no supere la casilla "Valor nominal + tolerancia". En caso de que esto suceda, significa que se presenta una anomalía con el juego de masas.

**8.** Seleccione en la casilla correspondiente, el tipo de verificación que se va a realizar, escogiendo entre "Ordinaria" o "Post-Calibración".

**9.** Anote las iniciales del analista encargado en la casilla correspondiente a "Analista" y la fecha de la verificación en la casilla correspondiente a "Fecha".

**10.** Tare el equipo a 0 y anote el valor que se visualiza en la casilla de variación del cero.

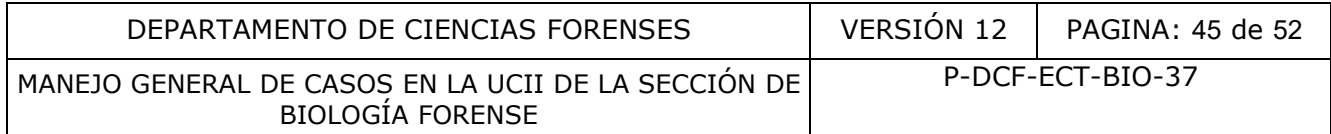

**Nota.** El valor de variación de cero se toma inmediatamente después de tarar el equipo. Hay que tener en cuenta que las compuertas deben estar cerradas. Si ésta acción presenta un valor diferente del cero, debe esperarse un tiempo prudencial hasta que se estabilice.

**11.** Coloque en el receptor de carga de la balanza el bloque patrón correspondiente a la masa del nivel 1 de verificación, procurando que se ubique en la zona central del mismo. Esto debe realizarse para cada nivel de verificación.

**12.** Anote los valores obtenidos de cada una de las repeticiones en las casillas correspondientes a "Medición masa".

**Nota.** Se debe repetir la medición de masa del bloque patrón al menos tres veces, idealmente tomar diez mediciones de la masa del bloque patrón para obtener una significancia estadística superior.

**13.** Anote el valor de corrección del juego de masas especificado en el certificado, correspondiente a la masa verificada en cada nivel, en la casilla "Corrección juego de masa (mg)"

14. Anote la(s) incertidumbre(s) de la balanza analítica en las casillas denominada(s) como "Incertidumbre Linealidad (g)".

**Nota.** El valor de incertidumbre para la prueba de linealidad que se debe seleccionar, es el correspondiente al valor nominal del nivel de verificación. Por ejemplo: para el nivel de verificación 1, se establece para la sección de Biología Forense que el valor nominal es 0,1 gramos, por lo tanto el valor de incertidumbre para las pruebas de linealidad 1 es de 0,000081g K=2 epetir la medición de masa del bloque patrón al menos freciones de la masa del bloque patrón para obtener una signi<br>calor de corrección del juego de masas especificado<br>a la masa verificada en cada nivel, en la casilla "Cor

**Nota.** Normalmente los certificados de calibración de la balanza contienen tres pruebas de linealidad, las mismas deben ser anotadas para las casillas de Incertidumbre Linealidad 1, 2 y 3. Si el certificado presenta solamente un valor de linealidad, el mismo se anota en la casilla correspondiente a "Incertidumbre Linealidad 1 (g)" y en los demás espacios se coloca el signo  $"$ -".

**Nota.** El formulario de verificación intermedia incluye las gráficas de COEFICIENTE DE VARIACIÓN y la gráfica de ERROR MÁXIMO PERMITIDO. Las dos gráficas permiten interpretar de forma sencilla los datos y por lo tanto, visualizar de manera fácil si alguna verificación intermedia sobrepasa los límites establecidos.

**Nota:** El gráfico de COEFICIENTE DE VARIACIÓN establece 1% como límite máximo permitido, el cual fue definido en la sección de Biología Forense como la diferencia entre la desviación típica de una muestra y su media y se establece en el punto 7.6.2.5 del presente procedimiento. El gráfico de error máximo permitido se establece según los valores estipulados para cada masa nominal en el documento *Internacional Recomendation OIML R 111-1 Edition 2004*, los cuales se utilizan para limitar los valores máximos y mínimos permitidos.

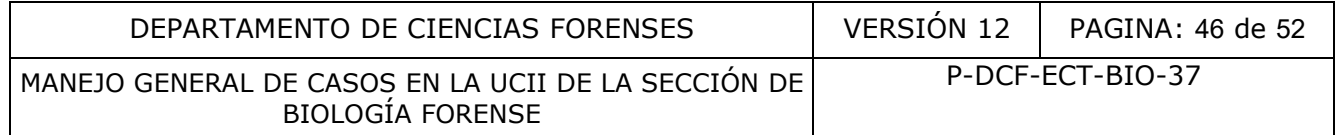

**Nota.** La frecuencia en la que se debe realizar el procedimiento de verificación intermedia de la balanza es cada tres meses, según se indica en el Programa de Mantenimiento Preventivo y Calibración y/o Verificación de los equipos de la Sección.

**15.** Guarde el registro de verificación intermedia en G:\Calidad 2.0\6. Equipamiento\Verif. Intermedias\VERIFICACIÓN INTERMEDIA DE BALANZA

COPITADADADA

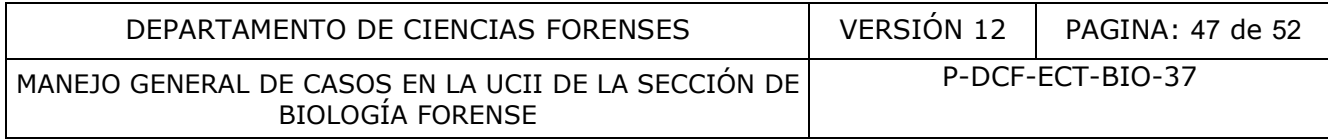

#### **Anexo 3**

### **Instrucciones Verificación Intermedia de Equipo para Medición de Temperatura (Termómetros)**

**1.** Solicite a la jefatura la llave de custodia intermedia del mueble en donde se almacenan los equipos patrón de la sección, ubique y tome el termómetro patrón.

**2.** Descargue el documento actualizado para el registro de verificación intermedia de medición de temperatura del Gestor Documental del Departamento de Ciencias Forenses. (Código P-DCF-ECT-BIO-37-R12)

**Nota.** Revisar si el documento ya se encuentra descargado y archivado con datos de anteriores verificaciones intermedias. Si es así, se debe abrir el registro ya almacenado y asegurarse que sea la versión vigente. Los documentos con el historial de las verificaciones se ubican en G:\ Calidad 2.0\6. Equipamiento\Verif. Intermedias\VERIFICACIÓN INTERMEDIA DE TERMÓMETRO.

**3.** Anote o revise en las casillas correspondientes a los datos del equipo de medición de temperatura verificado, los siguientes puntos:

**3.1** Nombre del equipo en verificación (termómetro) en la casilla de "Descripción".

**3.2** Marca del equipo en verificación (termómetro) en la casilla correspondiente a "Marca".

**3.3** Modelo del equipo en verificación (termómetro) en la casilla correspondiente a "Modelo".

**3.4** Serie del equipo en verificación (termómetro) en la casilla correspondiente a "Serie".

**3.5** Número de activo PJ del equipo en verificación (termómetro) en la casilla correspondiente a "No. de PJ". (Si aplica)

**3.6** Hiperenlace al certificado de calibración del equipo en verificación (termómetro) en la casilla correspondiente a "Certificado".

**Nota.** Para realizar el hiperenlace del certificado del termómetro, ubíquese en la casilla correspondiente, seguidamente diríjase a las pestañas: *Insertar > Hiperenlace > Documento > Ruta > Abrir archivo* y busque la siguiente dirección: *G:\Documentos Acumulativos\ Hipervínculos Calidad\Equipamiento\Certificados de calibración - mantenimiento\011 Data Logger.* Busque la carpeta correspondiente al termómetro verificado y seleccione el documento actualizado. En la misma ventana del hiperenlace diríjase a *Otras opciones* y seguidamente en la casilla *Texto* ingrese el código del certificado al cual le asignó el hiperenlace. el documento ya se encuentra descargado y archivado con<br>ermedias. Si es así, se debe abrir el registro ya almadenad<br>gente. Los documentos con el historial de las verificacion<br>uipamiento\Verif. Intermedias\VERIFICACIÓN INTE

**3.7** Rango del equipo en verificación (termómetro), en grados centígrados, en la casilla correspondiente a "Rango de medición °C"

**Nota.** El rango de medición para los equipos de medición Testo 174H es de -20 a 70°C, para los equipos de medición Testo 174T es de -30 a 70°C, para los equipos de medición AMPROBE TR300 es de -20 a 70°C y para los termómetros de monitoreo remoto Smart Vue, es de -40 a 80°C.

**3.8** División de escala del equipo en verificación (termómetro), en grados centígrados, en la casilla correspondiente a "División de escala °C"

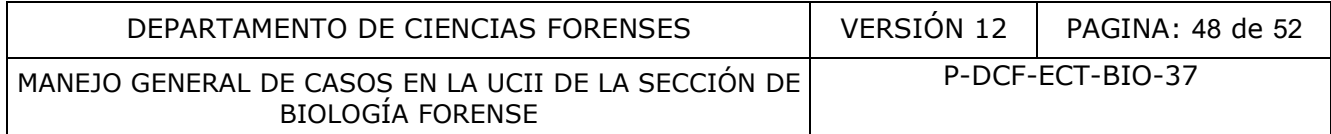

**Nota.** La división de la escala se refiere al valor más pequeño de cada una de las divisiones que tiene la escala, para el caso de los termómetros Testo y AMPROBE corresponde a 0,1°C. Para los termómetros de monitoreo remoto Smart Vue, es de 0,01°C.

**3.9** Tolerancia del equipo en verificación (termómetro), en grados centígrados, en la casilla correspondiente a "Tolerancia °C"

**Nota**. El valor de tolerancia correspondiente a la medición de la temperatura para la Sección de Biología Forense, se estipula en el punto 7.6.3.4 del presente procedimiento.

**4.** Anote o revise los siguientes datos del termómetro patrón utilizado en la verificación intermedia de equipo de medición de temperatura:

**4.1** Nombre del equipo en la casilla de "Descripción".

**4.2** Marca del equipo en la casilla correspondiente a "Marca".

**4.3** Modelo del equipo en la casilla correspondiente a "Modelo".

**4.4** Serie del equipo en la casilla correspondiente a "Serie".

**4.5** Número de activo PJ del equipo en la casilla correspondiente a "No. de PJ" ( si aplica).

4.6 Hiperenlace al certificado de calibración del equipo en la casilla correspondiente a "Certificado".

**Nota.** Para realizar el hiperenlace del certificado del termómetro, ubíquese en la casilla correspondiente, seguidamente diríjase a las pestañas: *Insertar > Hiperenlace > Documento > Ruta > Abrir archivo* y busque la siguiente dirección: *G:\Documentos Acumulativos\ Hipervínculos Calidad\Equipamiento\Certificados de calibración - mantenimiento\011 Data Logger.* Busque la carpeta correspondiente al termómetro utilizado en la verificación intermedia y seleccione el documento actualizado. En la misma ventana del hiperenlace diríjase a *Otras opciones* y seguidamente en la casilla *Texto* ingrese el código del certificado al cual le asignó el hiperenlace. se los siguientes datos del termómetro patrón utilizada<br>
inpo de medición de temperatura:<br>
re del equipo en la casilla de "Descripción".<br>
del equipo en la casilla correspondiente a "Marca".<br>
o del equipo en la casilla corr

**4.7** Rango de medición del equipo, en grados centígrados, en la casilla correspondiente a "Rango (°C)"

**4.8** División de escala del equipo, en grados centígrados, en la casilla correspondiente a "División de escala °C"

**4.9** Tolerancia del equipo, en grados centígrados, en la casilla correspondiente a "Tolerancia °C"

**5.** Seleccione en la casilla correspondiente, el tipo de verificación que se va a realizar, escogiendo entre "Ordinaria" o "Post-Calibración".

**6.** Anote las iniciales del analista encargado en la casilla correspondiente a "Analista" y la fecha de la verificación en la casilla correspondiente a "Fecha".

**7.** Para los termómetros, realice los siguientes pasos:

**7.1** Programe los termómetros a verificar para que tomen la temperatura en rangos definidos de tiempo (Por ejemplo, cada cinco minutos o cada diez minutos). Permitir que

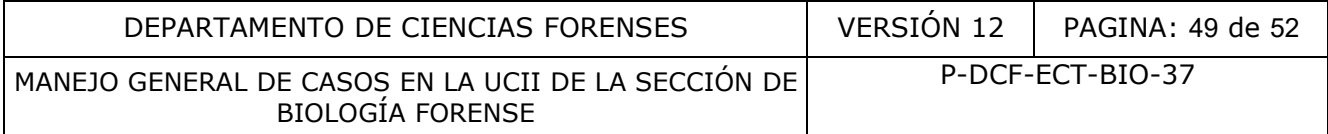

los mismos estabilicen su temperatura dentro del equipo de refrigeración o congelación por, al menos, 30 minutos.

**7.2** Junto a los equipos a verificar, ubique la sonda del termómetro patrón, el cual debe colocarse en una superficie segura, para evitar cualquier golpe o caída, ya que es un equipo muy delicado.

- **7.3** Cuando haya pasado el tiempo de estabilización de los equipos a verificar, encienda el termómetro patrón con el botón "ON/OFF", seleccione la unidad de medida con el botón
	- "F°/C°" y seleccione la resolución del equipo con el botón ".0/.00/.000/.0000"

**Nota.** Para la necesidad de nuestra Sección, la temperatura se mide en °C y la resolución del equipo patrón se anota con mínimo 1 decimal y máximo 3 decimales, según el analista desee.

**7.4** Anote en el formulario la temperatura que el termómetro patrón indique, en el espacio designado para esa información, según el rango definido en el punto 7, coincidiendo temporalmente con el momento en el que los termómetros verificados estuvieran programados para la toma de temperatura. en el formulario la temperatura que el termómetro pasignado para esa información, según el rango definicion paralmente con el momento en el que los termómetros versiones de la temperatura.<br>
repetir la medición de la temper

**Nota.** Se debe repetir la medición de la temperatura por al menos tres veces, idealmente tomar diez mediciones de la temperatura para obtener una significancia estadística superior.

**Nota.** Tomar en cuenta que el inicio de las mediciones del patrón y del equipo a verificar deben realizarse al mismo tiempo.

**Nota.** Si se utiliza un equipo DATA LOGGER o AMPROBE, seguir el manual instructivo para la programación del tiempo de inicio y lapsos de tiempo a los cuales se ejecutarán las mediciones.

**8.** Para la verificación de los termómetros, según el valor obtenido por el termómetro verificado, se debe escoger la corrección del certificado correspondiente a la temperatura más cercana y anotar en la casilla denominada "Corrección del Certificado". Para la verificación de los termocicladores, en esta casilla se anota "0".

**9.** Para los termómetros, anotar la incertidumbre del certificado en la casilla: "Incertidumbre certificado K=2". En el caso de los termocicladores, en esta casilla se anota "0".

**10.** Se debe revisar la gráfica de tolerancia del equipo, reportar al encargado de los equipos o jefe de sección si los valores del equipo verificado presentan un cambio mayor a 2°C o menor a -2°C con respecto al termómetro patrón. En otras palabras, que la diferencia no sea mayor a ±2°C con respecto a la temperatura a la cual se realiza la verificación intermedia (refrigeración o congelación).

**11.** Se deben revisar las gráficas de verificación del equipo y del valor real de la medición, para determinar alguna anomalía entre el equipo verificado y termómetro patrón.

**Nota.** Si algún equipo no cumple con los valores de tolerancia establecidos, remplazarlo por otro equipo calibrado y reportar al encargado de calibración y equipos el estado del mismo.

**Nota.** La frecuencia en la que se debe realizar el procedimiento de verificación intermedia de los termómetros y thermomixer es cada tres meses, según se indica en el Programa de Mantenimiento Preventivo y Calibración y/o Verificación de los equipos de la Sección.

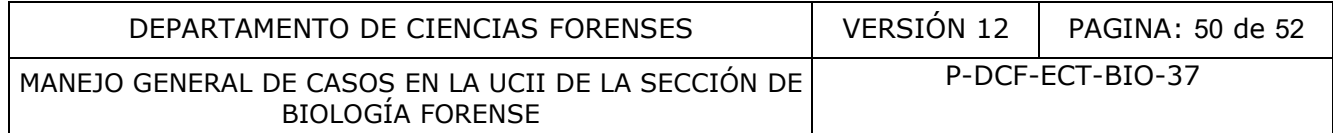

12. Guarde el registro de verificación intermedia en G:\Calidad 2.0\6. Equipamiento\Verif. Intermedias\VERIFICACIÓN INTERMEDIA DE TERMÓMETRO.

COPINADADADA

#### **Anexo 4**

#### **Proceso de verificación de indicios preparados para destrucción**

**1)** Abra el documento "Lista de verificación para la destrucción de indicios en Biología Forense" el mismo se encuentra en el gestor documental y cuenta con las instrucciones de los pasos a realizar. A continuación se indican los mismos de forma resumida.

**2)** Genere el listado de bolsas preparadas para la destrucción en la funcionalidad "Destrucción de indicios" en el SADCF, en la pestaña de "Edición de bolsas", recuerde que debe seleccionar todas las bolsas. Copie de dicha lista las columnas de "ID Bolsa" y "N.º DCF" en la hoja "Lista por Destruir y verificar"

Nota: Este proceso tarda un tiempo durante el que no se podrá hacer uso del SADCF ni se debe cerrar el documento de hoja de calculo que se está generando. El tiempo que tarda el proceso depende de la cantidad de objetos y embalajes que procesa la lista.

**3)** Ordene la lista por N.º DCF

**4)** Generar un listado de las Ordenes de Trabajo en donde se indique al menos el estado final de los casos, este puede generarse en el link:

#### **http://sjqrpt01/ReportServer/Pages/ReportViewer.aspx?%2fReportesCJSJQ %2fRepSrv-00075&rs:Command=Render**

Para los datos que solicita en la página se debe llenar:

- Sección: Biología Forense
- Fecha inicio: esta fecha debe corresponder aproximadamente a la fecha de ingreso del caso más viejo del que se está tramitando la destrucción.
- Fecha final: se incluye la fecha en la que se está generando el listado.
- Fecha inicio pendiente: se recomienda usar la misma de la "fecha de inicio."

Se recomienda evitar generar este listado abarcando más de dos años. De ser necesario un rango más amplio se recomienda generar la lista por los dos años indicados y buscar uno por uno los casos más viejos. rificar"<br>
so tarda un tiempo durante el que no se podrá hacer uso d<br>
nto de hoja de calculo que se está generando. El tiempo c<br>
ntidad de objetos y embalajes que procesa la lista.<br>
1 por N.º DCF<br>
tado de las Ordenes de Tra

**5)** Del listado de las OTs copiar las columnas "N° DCF" y "Documento emitido o estado actual" y pegarlos en la hoja "Estado de los Casos".

**6)** Verifique si los datos que se muestran en la columna "Documento emitido o estado actual" de la hoja "Lista por Destruir y verificar" corroborando algunas OTs al principio, en medio y al final de la lista. Para corroborar simplemente se abren estos números de OT en el SADCF y se verifica que la información en la lista sea la misma que la del SADCF.

**7)** Copie los datos de las columnas "ID Bolsa", "N° DCF" y "Documento emitido o estado actual" a otra hoja "Lista reducida". Aplique los filtros automáticos, pero aplicando la opción de "Sin duplicados". Copie las tres columnas de la lista ya sin los duplicados y péguelos en la hoja "Lista depurada"

**8)** Verifique el estado de los casos para determinar si los N°DCF contenidos en cada bolsa se pueden destruir. La revisión que se debe hacer corresponde a:

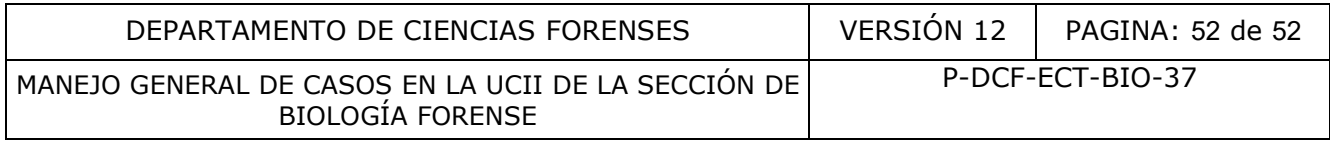

- Verificar los estados, únicamente se pueden destruir los indicios de OTs con estado finalizado (Dictamen/Informe/Finalizado sin análisis/Desestimado).
- Se debe revisar los casos que indican "Informe" pues pueden ser los que salieron por Informe SIGMA y es posible que no se deban destruir aún.
- Si aparece "#N/D" se debe hacer la búsqueda manual del estado de la OT
- No se puede destruir nada en estado en proceso de análisis
- Se debe verificar que lo que se destruye por "FINALIZADO SIN ANALISIS" corresponda únicamente a morgues o a casos que lo ameriten.
- Cuando exista duda se debe verificar cuidadosamente la OT en específico para ver si se cuenta con el permiso de destrucción

**9)** Luego de llenar toda la columna " Si/No Destruir Bolsa" se copian las columnas de "ID Bolsa" y " Si/No Destruir Bolsa" y se pegan en la hoja "Lista verificada"

**10)** En la hoja "Lista verificada" se aplican los filtros automáticos aplicando la opción de "sin duplicados" según se detalla en la misma hoja de calculo. Y posteriormente se copian los datos de ambas columnas y se pegan en la hoja "Bolsas preparadas"

**11)** En la hoja de "bolsas preparadas" se verifica la información bolsa por bolsa de cada línea, editando la información para que en caso de que la opción de "NO destruir" o "Destruir bolsa" sea una sola por bolsa, es decir, que las líneas de la misma bolsa cuenten con la misma opción. Si una línea de la bolsa indica "NO destruir" toda la bolsa no se podrá destruir. Luego de esto realiza el remplazo para eliminar los guiones de la columna "ID Bolsa". Destruir Bolsa" y se pegan en la hoja "Lista verificada"<br>
Lista verificada" se aplican los filtros automáticos aplicano<br>
n se detalla en la misma hoja de calculo. Y posteriormente<br>
as y se pegan en la hoja "Bolsas preparad

12) Finalmente durante el día de la destrucción o algún día previo a este se utiliza la lista para verificar bolsa por bolsa leyendo el código de barras con un lector automático en la hoja "Lista de verificación". Cuando NO se pueda destruir una bolsa se debe sacar la bolsa inmediatamente de la línea de destrucción y colocar de forma separada.

13) El documento utilizado se debe archivar en el disco de red, específicamente en la en la carpeta de "Destrucción indicios" que se encuentra en "G:\Calidad 2.0\12. M. Indicios\ Destrucción indicios"